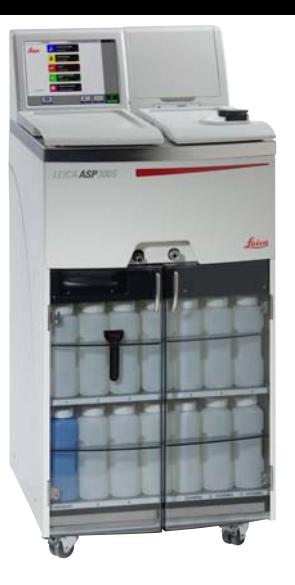

# Leica ASP300 S

## **Advanced Smart Processor**

## **Přečerpávací tkáňový automat**

### **Návod k obsluze**

**Leica ASP300 S V1.2 česky - 02/2008 Tento návod uchovávejte vždy v blízkosti přístroje. Než začnete pracovat s přístrojem, pečlivě si přečtete návod k obsluze.**

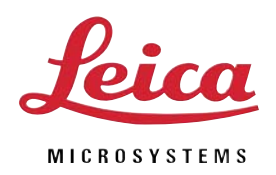

**Informace, číselné údaje, pokyny a hodnotové úsudky obsažené v tomto návodu představují podle rešerše, kterou jsme důkladně provedli, aktuální stav vědy a techniky.**

**Nejsme povinni předložený návod aktualizovat podle nejnovějšího technického vývoje ani poskytovat zákazníkům další kopie, aktualizace atd. tohoto návodu.**

**Za chybné údaje, výkresy, technická vyobrazení atd. obsažené v tomto návodu neručíme, jak to připouští národní právní systém aplikovatelný v jednotlivých případech. Především neručíme za finanční ztráty nebo následné škody, které vznikly dodržováním údajů nebo jiných informacích uvedených v tomto návodu.**

**Údaje, výkresy, vyobrazení a jiné informace, pokud jde o obsah nebo technické detaily tohoto návodu, neplatí jako zaručené vlastnosti našich produktů.**

**Ty jsou stanoveny pouze smluvními podmínkami mezi námi a našimi zákazníky.**

**Společnost Leica si vyhrazuje právo na změny technických specifikací a výrobních procesů bez předchozího upozornění. Pouze tímto způsobem je možné neustále zlepšovat technologii a výrobní metody používané v našich výrobcích.**

**Tento dokument je chráněný autorskými právy. Vlastníkem autorských práv k tomuto dokumentu je společnost Leica Biosystems Nussloch GmbH. Reprodukce textu a vyobrazení (nebo také jejich částí) tiskem, kopírováním, převodem na mikrofilm, webovými kamerami nebo jinými postupy – včetně veškerých elektronických systémů a médií – je povolena pouze s předchozím písemným souhlasem společnosti Leica Biosystems Nussloch GmbH. Sériové číslo a rok výroby naleznete na typovém štítku na zadní straně přístroje.**

**© Leica Biosystems Nussloch GmbH**

**Vydal: Leica Biosystems Nussloch GmbH Heidelberger Str. 17 - 19 D-69226 Nussloch Německo Tel.: +49 (0)6224 143-0 Fax: +49 (0)6224 143-268 Internet: http://www.leica-microsystems.com**

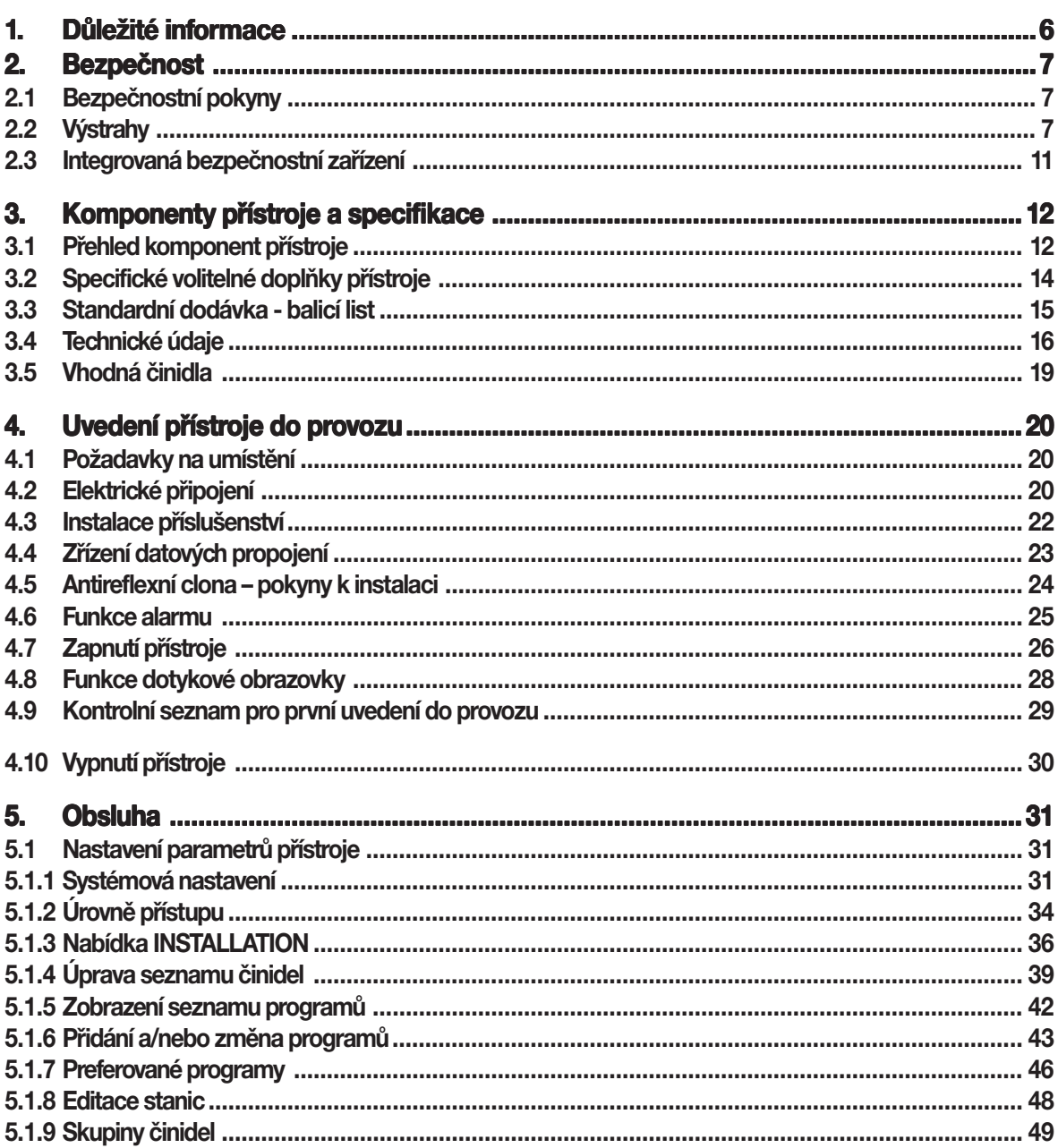

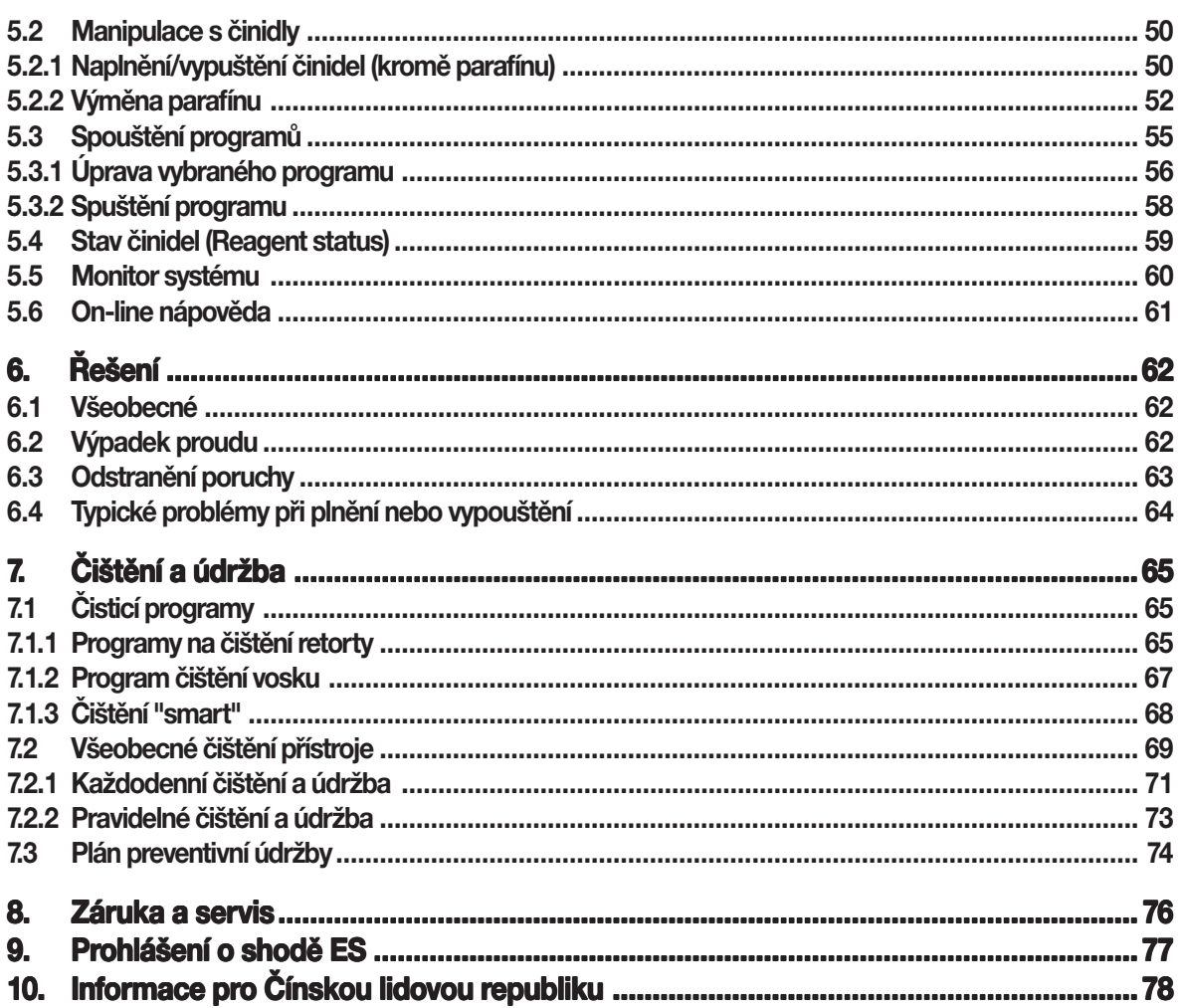

#### <span id="page-5-0"></span>**Symboly použité v tomto návodu**

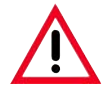

**Varování Varování se zobrazí na šedém pozadí a jsou označena výstražným trojúhelníkem .**

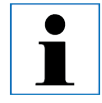

#### **Upozornění, Upozornění,**

**tzn. důležité informace pro uživatele, se zobrazí na šedém pozadí a jsou označena symbolem pro informace** i.

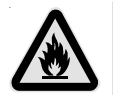

**Hořlavá rozpouštědla a činidla jsou označena tímto symbolem. tímto symbolem.**

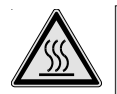

**Povrchy přístroje, které se během provozu zahřívají, jsou označeny tímto symbolem. tímto symbolem. Zabraňte přímému kontaktu s těmito**

**povrchy - může dojít k popálení. může dojít k popálení.**

**(5)**

**Číslice v závorkách odkazují na čísla pozic na výkresech.**

**ENTER**

**Funkční tlačítka, která se musí Funkční se stisknout na dotykové obrazovce přístroje, jsou psána tučně a velkými písmeny. velkými** 

## **Kvalifikace personálu**

- **• Přístroj Leica ASP300 S smí obsluhovat pouze vyškolený laboratorní personál.**
- **• Přístroj se smí používat pouze v souladu s pokyny obsaženými v tomto návodu.**

#### **Použití v souladu s určením**

**Přístroj byl konstruován tak, aby jej mohla bezpečně používat obsluha, a je také bezpečný pro zpracovávané vzorky – za předpokladu, že je provozován v souladu s tímto návodem k obsluze. Leica ASP30 S je modulární, přečerpávací tkáňový automat určený pro následující laboratorní aplikace:**

- **• fixace,**
- **• dehydratace**
- **• infiltrace histologických vzorků tkáně parafínem**

**Leica ASP300 S se musí provozovat pouze s činidly uvedenými**

**v kapitole 3.5 - "Vhodná činidla".**

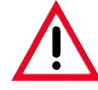

**Každé jiné použití přístroje je pokládáno za nesprávné použití pokládáno za použití v rozporu s určením! v rozporu Nedodržení těchto pokynů může způsobit nehody, zranění osob, způsobit osob, poškození přístroje nebo příslušenství. příslušenství.**

## **Typ přístroje**

**Informace v tomto návodu se vztahují pouze na typ přístroje uvedený na titulní stránce.**

**Typový štítek uvádějící sériové číslo přístroje je připevněn na zadní straně přístroje.**

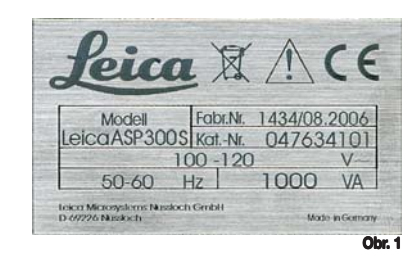

<span id="page-6-0"></span>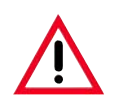

**Dodržujte bezpodmínečně bezpečnostní pokyny a výstrahy uvedené v této kapitole. Dodržujte pokyny a uvedené v kapitole. Přečtěte si tyto pokyny i v případě, že již máte zkušenosti s používáním jiných výrobků značky Leica. značky** 

## **2.1 Bezpečnostní pokyny**

**Tento návod k obsluze obsahuje důležité informace týkající se provozní bezpečnosti a údržby přístroje a je důležitou součástí výrobku.**

**Tento přístroj byl vyroben a testován v souladu s bezpečnostními předpisy platnými pro elektrické měřicí, řídicí, regulační a laboratorní přístroje.**

**Pro uchování tohoto stavu a zajištění bezpečné činnosti musí obsluha dodržovat pokyny a výstrahy obsažené v tomto návodu k obsluze.**

**Platí-li v zemi používání další Platí-li používání další požadavky na bezpečnost práce a ochranu životního prostředí, musí a životního prostředí, musí být tento návod k obsluze doplněn o příslušné pokyny, aby se zajistilo splnění těchto požadavků. splnění** 

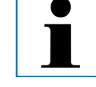

**Aktuální informace o platných normách najdete v prohlášení normách najdete prohlášení o shodě CE a na webové adrese: o CE a na webové adrese: http://www.histo-solutions.com**

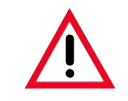

**Ochranná zařízení na přístroji a příslušenství se nesmí odstraňovat ani modifikovat. Ochranná na přístroji příslušenství nesmí modifikovat. Pouze oprávněný a kvalifikovaný personál smí opravovat přístroj a přistupovat k jeho vnitřním součástem.**

## **2.2 Výstrahy**

**Bezpečnostní zařízení instalovaná v tomto přístroji výrobcem tvoří pouze základ pro ochranu před úrazem. Primární odpovědnost za beznehodové používání nese v první řadě instituce vlastnící přístroj a jí jmenovaný personál, který provádí obsluhu, servis a opravy přístroje.**

**Pro zajištění beznehodového používání přístroje se musí dodržovat následující pokyny a výstrahy.**

#### **2. Bezpečnost Bezpečnost**

#### **Výstrahy - značení na samotném přístroji**

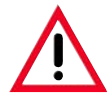

**Značky na přístroji zobrazující výstražný trojúhelník označují, že při obsluze nebo výměně příslušného dílu se musí dodržovat provozní pokyny (definované v tomto návodu). Nedodržení těchto pokynů může způsobit nehody, zranění osob, poškození Nedodržení těchto pokynů může způsobit nehody, zranění poškození přístroje nebo příslušenství.**

**Některé povrchy přístroje se během provozu zahřívají. Některé provozu zahřívají.**

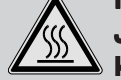

**Jsou označeny výstražným štítkem. Při dotyku těchto ploch může dojít k popálení. k** 

#### **Přeprava a instalace**

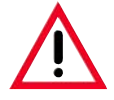

**Přístroj se smí přepravovat pouze ve vzpřímené poloze. Přístroj se přepravovat pouze ve poloze.**

**Přesně dodržujte pokyny k rozbalení, aby nedošlo k poškození přístroje! dodržujte pokyny k nedošlo k poškození přístroje! Před každou přepravou, při které dochází k otřesům, naklánění nebo zvedání přístroje, přepravou, dochází naklánění zvedání přístroje, se musí provést jeho vyčištění. V opačném případě může dojít k vážnému poškození. jeho vyčištění. případě může dojít k** 

Přístroj se MUSÍ připojit k elektrické zásuvce s ochranným kolíkem. Přístroj se nesmí **připojovat k prodlužovacímu kabelu bez ochranného vodiče. připojovat k prodlužovacímu kabelu bez ochranného** 

**Zajistěte neměnné napájení s napětím, které odpovídá nastavenému napětí! Zajistěte neměnné s odpovídá nastavenému Uživatel NESMÍ měnit nastavené napětí. Uživatel NESMÍ nastavené napětí.**

**Je-li přístroj připojen k zásuvce s jiným napětím, než jaké bylo původně nastaveno, Je-li přístroj k zásuvce napětím, jaké může dojít k vážnému poškození. dojít k poškození.**

**Přístroj se musí umístit v dobře větrané místnosti bez zápalných zdrojů. Chemikálie, Přístroj se větrané místnosti Chemikálie, které se používají v přístroji Leica ASP300 S, jsou vznětlivé a škodlivé.** 

**Nepoužívejte přístroj v prostorách s nebezpečím výbuchu. Nepoužívejte přístroj v prostorách nebezpečím výbuchu.**

**Při výrazných teplotních rozdílech mezi místem skladování a místem instalace přístroje a současně při vysoké vlhkosti vzduchu může docházet ke kondenzaci vody. V tomto případě se musí před zapnutím přístroje vyčkat nejméně dvě hodiny. Nedodržení čekací nejméně hodiny. Nedodržení čekací doby může vést k poškození přístroje. Nedodržení čekací doby může vést k poškození doby vést přístroje. může poškození přístroje.**

#### **Výstrahy - obsluha přístroje**

**Přístroj Leica ASP300 S smí obsluhovat pouze vyškolený laboratorní personál v souladu s určením a s pokyny v návodu k obsluze. s s v návodu k obsluze.**

**Spínač ON/STOP na boku přístroje se smí používat k vypnutí přístroje během provozu pouze v případě nouze. pouze** 

**Před otevřením víka retorty během zpracování vždy stiskněte tlačítko PAUSE, aby bylo možné odvětrání retorty. možné** 

**Neodpojujte hadici pro vypouštění parafínu ani hadici pro dálkové plnění/vypouštění Neodpojujte hadici pro vypouštění parafínu ani hadici pro dálkové plnění/vypouštění před dokončením plnění nebo vypouštění, protože hadice se po každém plnění/ vypouštění čistí stlačeným vzduchem. vypouštění vzduchem.**

**Po doplnění / výměně nádob na činidlo vždy důkladně utáhněte víka. Po vždy důkladně** 

**Nádoby se musí řádně nasunout na připojovací potrubí na zadní vnitřní stěně modulu činidel. činidel.**

**Nejsou-li nádoby na činidlo řádně napojeny na potrubí, proces bude přerušen a může dojít k vylití činidel. dojít** 

**Ustalovače obsahující soli rtuti, kyselinu octovou nebo kyselinu pikrovou mohou způsobit korozi kovových částí přístroje. způsobit korozi částí přístroje.**

**Po každém napouštění parafínem se musí provést cyklus čištění retorty. Po parafínem se musí provést cyklus** 

## ● Т

**Datový list s bezpečnostními pokyny k materiálu můžete získat od dodavatele chemikálie. chemikálie. Můžete si je také stáhnout z Internetu: Můžete si je Internetu:**

**http://www.msdsonline.com**

## **2. Bezpečnost Bezpečnost**

#### **Výstrahy - manipulace s činidly**

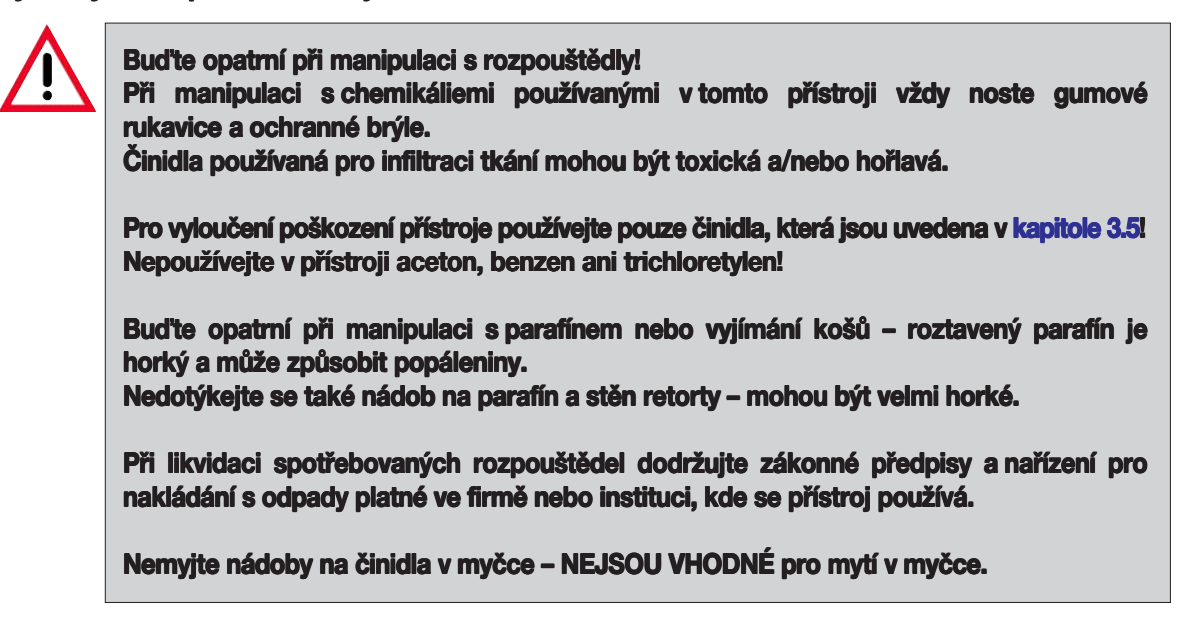

#### **Výstrahy - čištění a údržba**

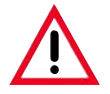

**Před každou údržbou a/nebo čištěním vypněte přístroj a odpojte ho od napájení. každou údržbou a/nebo čištěním přístroj a napájení.**

**Nečistěte přístroj pomocí rozpouštědel obsahujících aceton nebo xylen. Do vnitřních částí přístroje se nesmí dostat žádná tekutina – během provozu ani během čištění. přístroje se nesmí dostat žádná tekutina – během ani během** 

**Při práci s čisticími prostředky dodržujte všechny bezpečnostní pokyny výrobce produktu a laboratorní předpisy. produktu a laboratorní předpisy.**

**Kontrolujte nádobu na kondenzát nejméně jednou týdně a v případě potřeby ji Kontrolujte kondenzát nejméně jednou v případě potřeby ji vyprázdněte. vyprázdněte.**

#### <span id="page-10-0"></span>**2.3 Integrovaná bezpečnostní zařízení**

**Pro případ výpadku napájení a dalších problémů během zpracování je přístroj Leica ASP300 S vybaven řadou ochranných funkcí jako např. snímačem hladiny kapaliny a sofistikovanými softwarovými kontrolami, které zajišťují, že je možné úspěšně dokončit zpracování bez poškození vzorků tkáně.**

#### **Přetlaková ochrana**

- **• Při vypnutí napájení se vzduchové čerpadlo a vzduchové ventily automaticky vrátí do bezpečného stavu (retorta odvzdušněná, žádné vytváření tlaku).**
- **• Když se mikroprocesorovému řízení nepodaří vypnout vzduchové čerpadlo ve správný moment během tlakování retorty, samostatný elektronický hardwarový obvod přeruší napájení čerpadla.**
- **• Kromě toho přístroj obsahuje bezpečnostní ventil, který odvede vytvořený přetlak do atmosféry.**

#### **Ochrana před nadměrným proudem**

**• Ochrana před nadměrným proudem je zajišťována hlavní pojistkou a samostatnou pojistkou vytápění.**

#### **Ochrana před přehřátím**

**Mikroprocesorové řízení vypne všechny topné prvky a indikuje poruchu, když přístroj detekuje jakoukoliv z následujících podmínek:**

- **• abnormálně vysoká teplota (>75 °C)**
- **• rozporné výsledky snímačů teploty**
- **• výpadek jedné nebo více komponent řízení vytápění**
- **• Když mikroprocesor nevypne napájení vytápění, nezávislé hardwarové obvody omezí růst teploty na bezpečnou úroveň.**
- **• Při selhání obvodů omezujících teplotu odpojí nezávislý hardwarový obvod tepelné pojistky napájení topných článků.**

#### **Ochrana před nadměrným podtlakem**

**• Podtlakový systém není schopen vytvořit nebezpečnou úroveň podtlaku.**

#### **Ochrana před nadměrným proudem**

**• Ochrana před nadměrným proudem je zajišťována hlavní pojistkou a samostatnou pojistkou vytápění.**

## <span id="page-11-0"></span>**3.1 Přehled komponent přístroje**

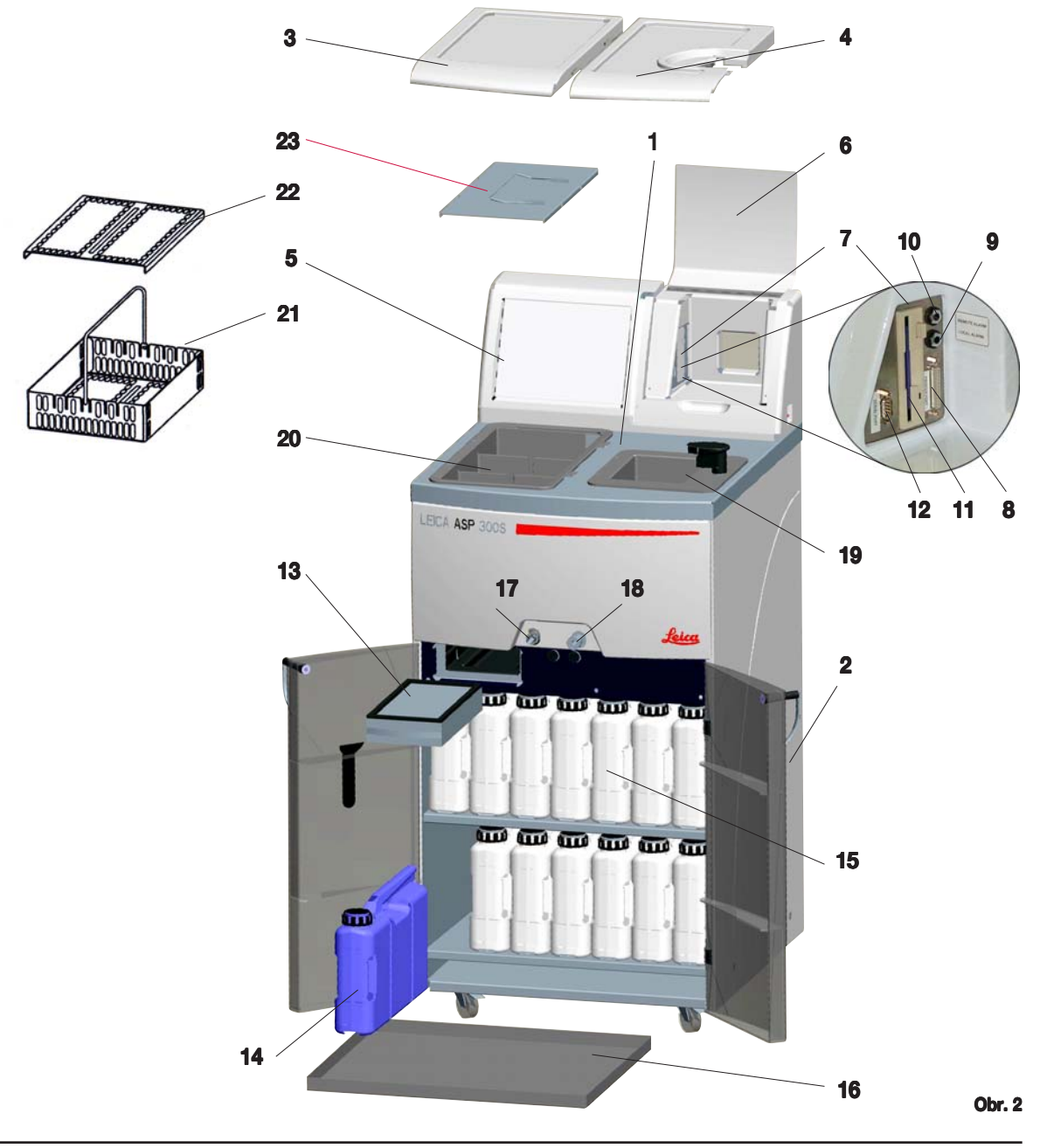

## **3. Komponent Komponenty přístr y přístroje a specif oje specifikace**

#### **Přehled komponent přístroje**

- **- Základní přístroj infiltrační modul iltrační modul**
- **- Základní přístroj modul činidel oj modul**
- **- Víka parafínových lázní h lázní**
- **- Víko retorty**
- **- Dotyková obrazovka**
- **- Odklopný kryt přístrojové konzoly**
- **- Přístrojová konzola skládající se z částí: ola částí:**
- **- Port tiskárny**
- **- Přípojka pro lokální alarm**
- **- Přípojka pro dálkový alarm**
- **- Disketová mechanika**
- **- Sériový port**
- **- Filtr s akti aktivním uhlím**
- **- Nádoba na kondenzát**
- **- Nádoba na činidlo (13 jednotek) 3 jednotek)**
- **- Záchytná vana**
- **- Přípojka pro vypouštění parafínu**
- **- Přípojka pro plnění činidla**
- **- Retorta**
- **- Parafínové lázně**
- **- Koš na vzorky**
- **- Víko koše na vzorky**
- **- Ochranný plech proti rozstřikování**

#### **Komponent Komponenty přístroje a příslušenství oje a příslušenství**

**Infiltrační modul obsahuje tři parafínové lázně, retortu a dotykovou obrazovku s integrovanými symboly tlačítek a elektronické komponenty. Kazety jsou uloženy ve třech koších (21), z nichž 21 každý může pojmout až 100 kazet.**

**Zpracování vzorků probíhá v nerezové retortě při zvoleném tlaku/podtlaku a teplotě.**

**Nádoby s činidly jsou umístěny ve skříňce na činidla.**

## <span id="page-13-0"></span>**3.2 Specifické volitelné doplňky přístroje**

- **•** Volitelný Reagent Management System (RMS), který zobrazuje použití **(délku a frekvenci použití) každého činidla a také umožňuje automatické stanovení pořadí činidel, čímž se eliminuje potřeba fyzicky přemisťovat nádoby s činidly. Po výměně jednoho nebo více činidel v sekvenci RMS automaticky použije činidla podle kritéria zvyšující se čistoty.**
- **• Recirkulace kapaliny během procesu ("pohyb vln") pro trvalé a efektivní míchání kapalin.**
- **• Systém pro dálkové plnění/vypouštění může vyprázdnit a naplnit nádoby s činidlem z velkoobjemového zásobníku prostřednictvím retorty a hadice připojené k infiltračnímu modulu, zatímco je uživatel plně chráněn před kontaktem s činidly.**
- **• Funkce dálkového plnění/vypouštění parafínové lázně.**
- **• Optický snímač hladiny kapaliny.**
- **• Funkce aktivního čištění parafínu, která zvyšuje použitelnost parafínu odstraněním a kondenzací kontaminujících rozpouštědel.**
- **• Magnetické míchadlo pro šetrnou cirkulaci činidel a zajištění jejich homogenní teploty.**
- **• Programovatelná doba ukončení programů infiltrace.**
- **• Třístupňové vypouštění retorty (nastavitelné) minimalizuje přenos činidel do následujících procesů.**
- **• Zpracování vzorků pod tlakem, podtlakem, při střídání tlaku/podtlaku nebo při tlaku okolí.**
- **• Čtyři uživatelské programy čištění. Čisticí programy automaticky přeskočí kroky, které nejsou potřebné pro dokončení čištění.**

<span id="page-14-0"></span>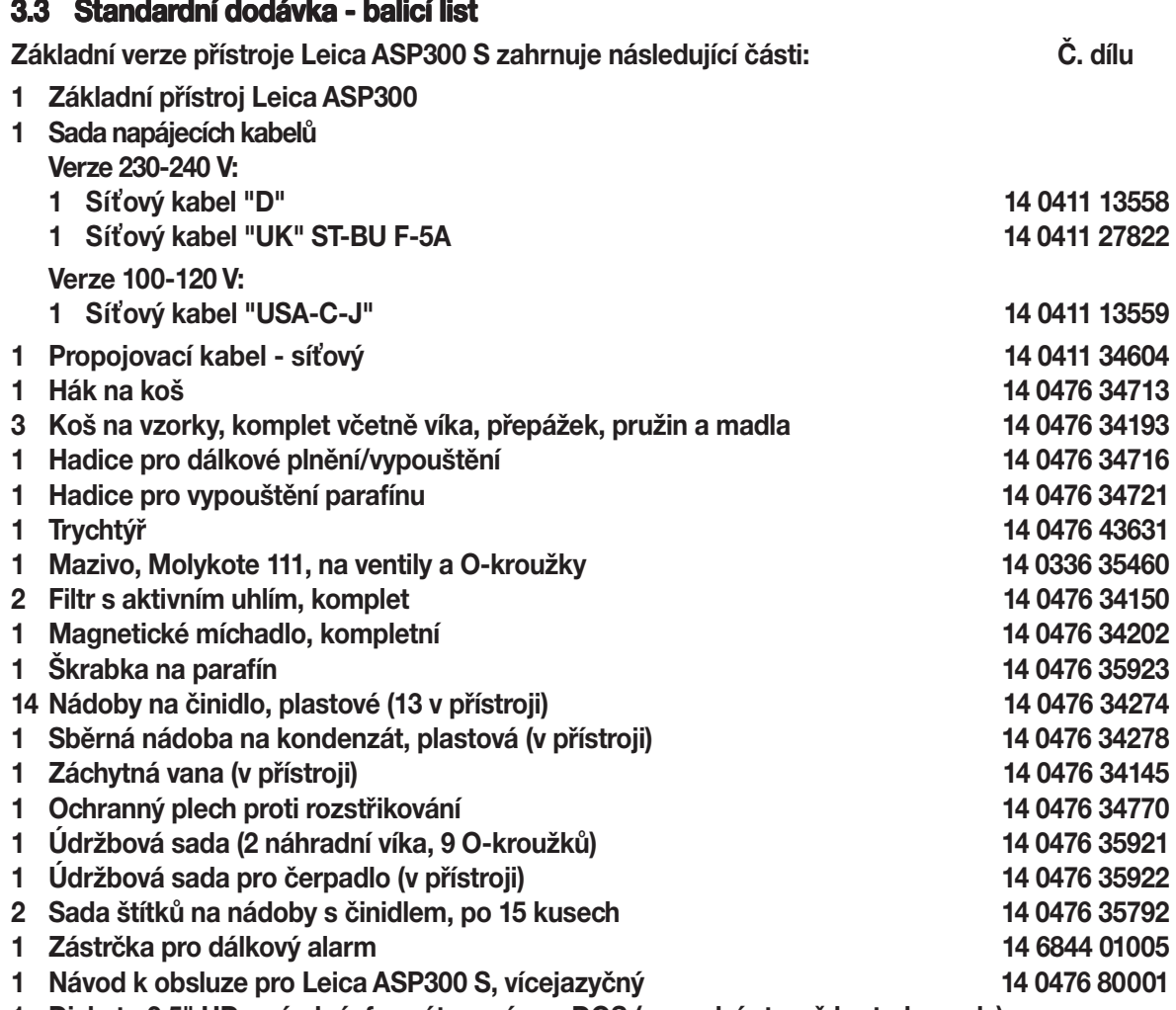

**1 Disketa 3,5" HD, prázdná, formátovaná pro DOS (na zadní straně krytu konzoly)**

**1 Demoprogram na CD-ROM**

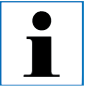

**Zkontrolujte prosím úplnost dodávky porovnáním všech dodaných dílů s balicím** listem a vaší objednávkou! V případě odchylek se neprodleně obraťte na vašeho **místního prodejce Leica. místního** 

## <span id="page-15-0"></span>**3.4 Technické údaje**

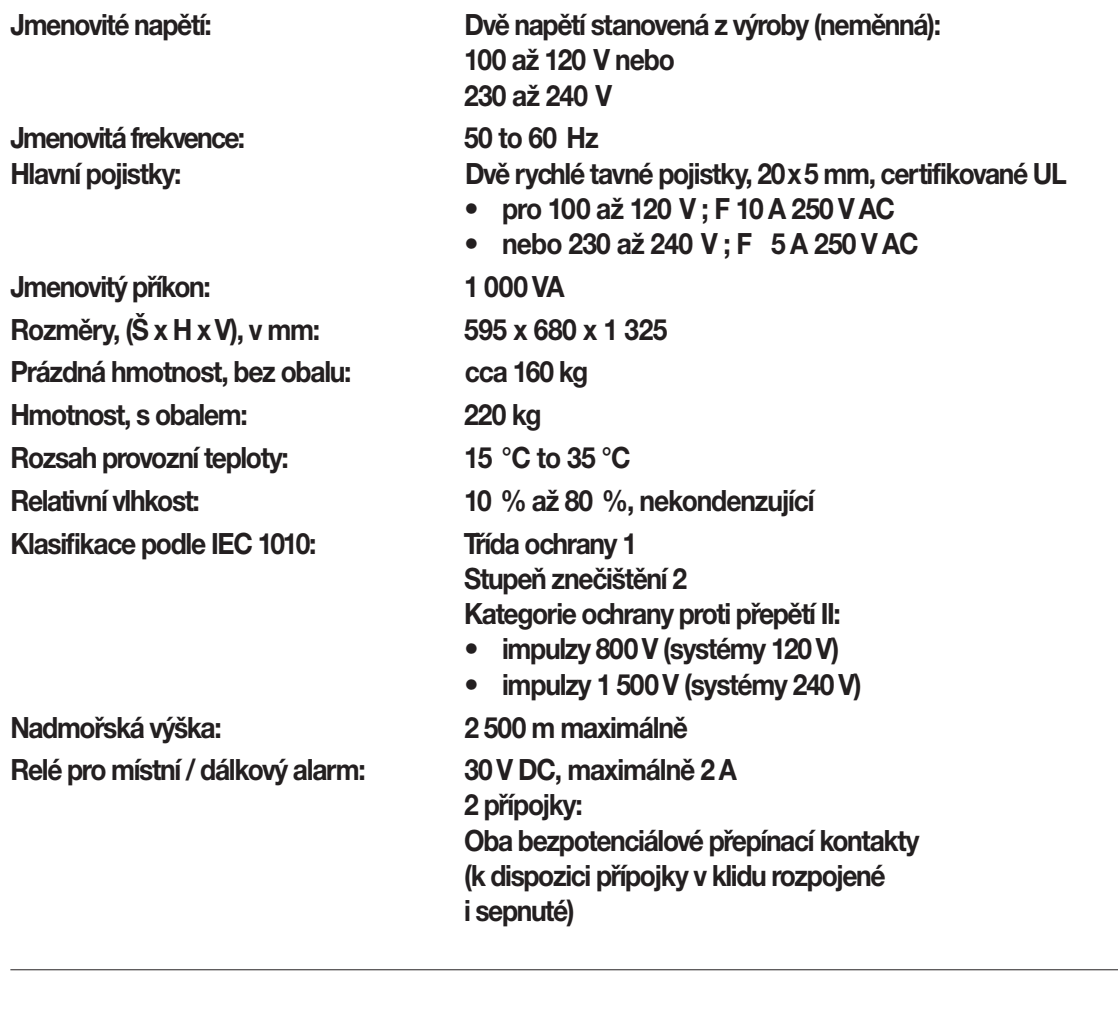

## **Parafínové lázně**

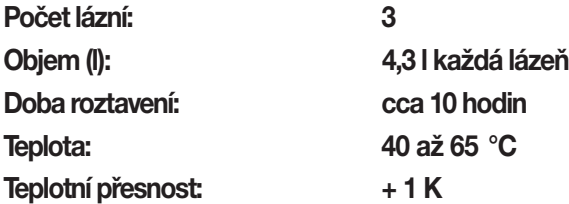

## **Retorta**

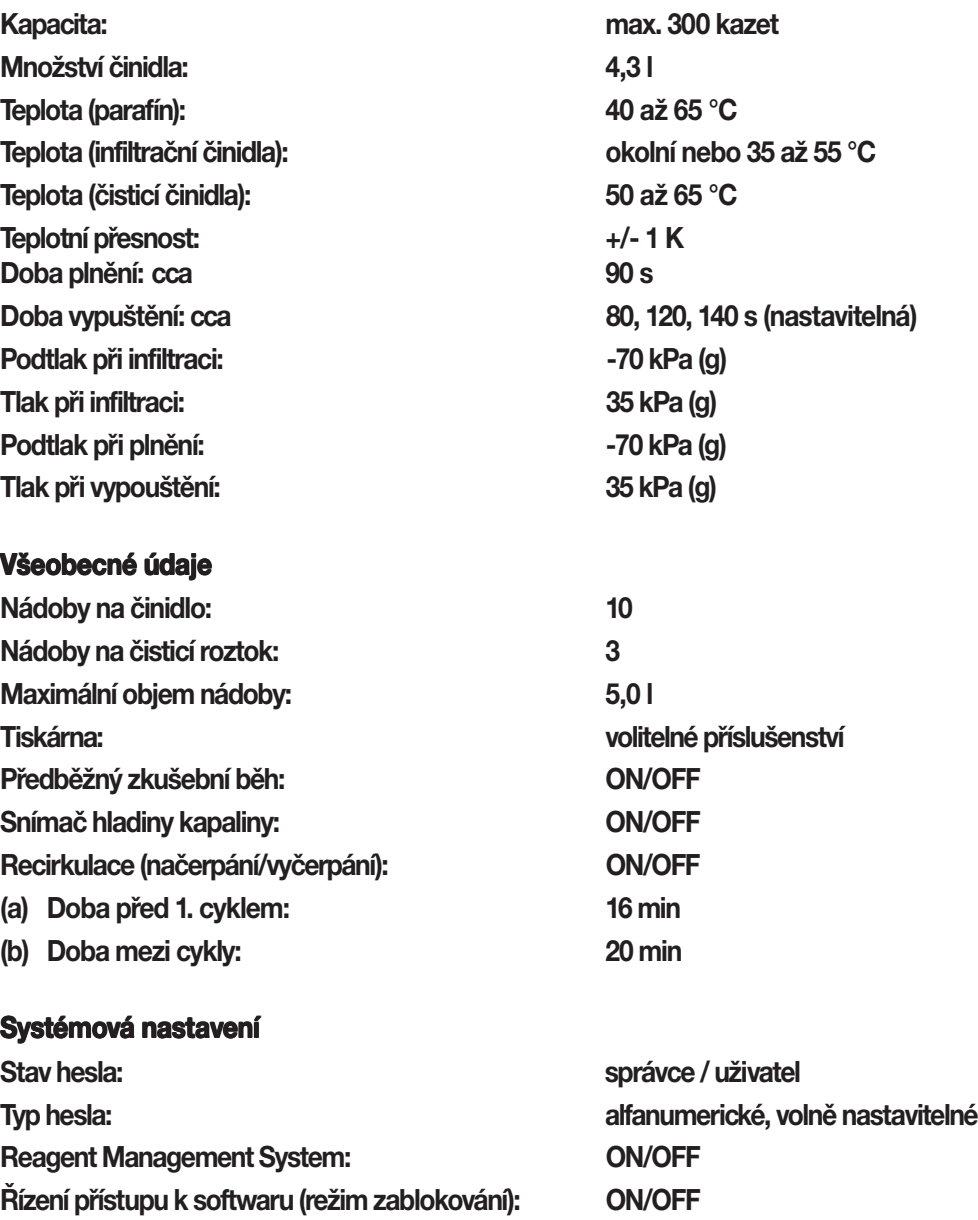

#### **3.4 Technické údaje (pokračování)**

#### **Hardware a software:**

- **• Velký barevný LCD displej a dotyková obrazovka.**
- **• Uživatelsky přívětivý, inteligentní software.**
- **• Disketová mechanika 3,5" a port pro tiskárnu.**
- **• Systém alarmu se dvěma zdířkami pro dálkový alarm.**
- **• Heslem chráněný režim správce přístroje.**
- **• Systém vícenásobné ochrany vzorků.**

## **Kapacita:**

- **• 15 programů, které se mohou skládat až z 10 kroků s činidlem a ze 3 kroků s parafínem.**
	- **• Doba na jeden krok programu: 0 až 99 hodin, 59 minut.**
		-
	- **• Doba zpoždění: max. 7 dní.**
		-
- **• Současně se může zpracovávat až 300 kazet.**
- **• Čtyři uživatelské programy čištění retorty.**
- **• Program čištění vosku.**
- **• 10 nádob na činidlo.**
- **• 3 parafínové lázně.**
- **• 3 nádoby na čisticí roztok.**
- **• 1 nádoba na kondenzát.**
- **• Teplota činidla nastavitelná od 35 °C do 55 °C nebo teplota okolí.**
- **• Teplota parafínu nastavitelná od 40 °C do 65 °C.**
- **• Volba ze tří rychlostí vypouštění retorty v trvání 80, 120 a 140 sekund.**
- **• Až 100 názvů činidel v paměti.**

## <span id="page-18-0"></span>**3.5 Vhodná činidla**

**S přístrojem Leica ASP300 S se mohou používat následující činidla:**

## **Fixační prostředky**

- **1. Formalín, pufrovaný nebo nepufrovaný .**
- **2. Slaný roztok s formalínem 2.**

## **Dehydratace**

- **1. Etanol 4. Butanol 4.**
- 
- **3. Metanol**

## **Čištění**

- **1. Xylen .**
- **2. Toluol 2. \***
- **3. Chloroform 3. \***

## **Parafínový vosk**

**1. Parafín .**

- 
- **2. Izopropanol 5. Průmyslový denaturovaný líh 5.**
	- **\* Před použitím těchto činidel kontaktujte zástupce firmy Leica nebo přímo firmu Leica a vyžádejte si informace o ochranných opatřeních.**

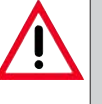

## **Upozornění: Upozornění:**

**Jiná činidla než zde uvedená mohou poškodit některé komponenty přístroje. komponenty** 

Nepoužívejte v přístroji aceton, benzen ani trichloretylen!

**Ustalovače obsahující soli rtuti, kyselinu octovou nebo kyselinu pikrovou mohou způsobit korozi kovových částí kyselinu pikrovou korozi kovových přístroje a zkrátit jeho životnost. přístroje a jeho Rozhodnete-li se pracovat s takovými fixačními prostředky, je pro minimalizaci poškození nezbytné provést následně čisticí pro minimalizaci poškození nezbytné cyklus, který zahrnuje vícenásobné propláchnutí vodou. cyklus, který propláchnutí vodou. Kromě toho doporučujeme nechávat provádět častou a důkladnou preventivní údržbu technickým servisem firmy Leica.**

## <span id="page-19-0"></span>**4.1 Požadavky na umístění y na umístění**

- **• Přístroj vyžaduje podlahový prostor přibližně 650 x 700 mm.**
- **• Z podlahy se na přístroj nesmí přenášet vibrace.**
- **• Teplota okolí konstantní v rozsahu +10 °C až +35 °C.**
- **• Relativní vlhkost maximálně 80 %, nekondenzující.**
- **• Zajistěte, aby přístroj nebyl vystaven vibracím, přímému slunečnímu světlu a velkému kolísání teplot.**

**24**

## **Přemisťování přístroje**

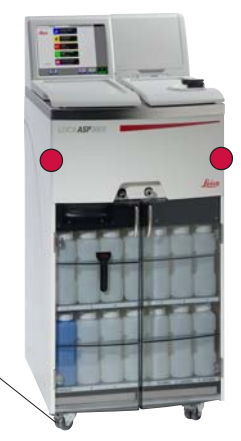

## **4.2 Elektrické připojení ipojení**

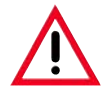

**Pozor! Přesně dodržujte následující dodržujte pokyny, aby nedošlo k poškození pokyny, aby nedošlo k poškození přístroje!**

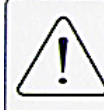

CAUTION - Unit wired for 230-240 Vac Refer changing to qualified service personnel.

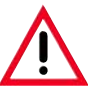

**Chemikálie, které se používají Chemikálie, se používají v přístroji Leica ASP300 S, jsou vznětlivé a škodlivé. Přístroj vznětlivé a Přístroj Leica ASP300 S se musí umístit v dobře větrané místnosti bez zápalných zdrojů. zápalných Nepoužívejte přístroj v prostorách s nebezpečím výbuchu. s nebezpečím** 

**Po vybalení přístroje (viz pokyny k vybalení na vnější straně přepravní bedny) se přístroj při přesunu na finální stanoviště musí uchopovat** výhradně v bodech označených tečkami <sup>(\*</sup>): **Po přemístění přístroje na finální stanoviště zabrzděte brzdy na kolečkách přístroje (24).**

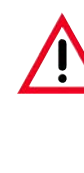

**Přístroj se musí umístit tak, aby síťový vypínač umístěný na zadní síťový na**  straně (položka č. 42 na obr. 4) byl **kdykoli snadno přístupný. kdykoli** 

**• Zkontrolujte štítek s napětím (obr. 3) na zadní straně přístroje, aby bylo zajištěno, že dodaný přístroj je nastavený na správný rozsah napětí.**

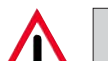

#### **Pozor!**

**Je-li přístroj připojen k zásuvce s jiným napětím, než jaké bylo původně nastaveno, může dojít k vážnému poškození. k poškození. Napájecí napětí pro přístroj je**

**nastaveno ve výrobním závodě a uživatel ho NEMŮŽE měnit. a NEMŮŽE měnit.**

## **Připojení přístroje k síti oje k**

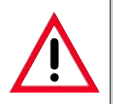

**Přístroj se MUSÍ připojit k elektrické zásuvce s ochranným kolíkem. kolíkem. Pro dodatečné elektrické jištění Pro elektrické jištění doporučujeme připojit přístroj doporučujeme připojit přístroj ASP300 S k zásuvce, které je předřazen proudový chránič (FI). předřazen Pro připojení k místní síti (zásuvce) Pro připojení (zásuvce)**

**používejte pouze vhodný kabel. používejte pouze kabel.**

- **Důležité! Důležité! Specifikace pro přípojku (40) je následující: následující: 100-120 V nebo 230-240 V, 100-120 V 230-240 max. 200 VA. max. 200 VA. Jakmile byl přístroj zapnut, síťový vypínač (ON/OFF) (41) by měl vždy zůstat v poloze ON. zůstat ON.**
- **• Připojte síťový kabel (37) do vstupní zásuvky 37 síťového napájení (41).**
- **• Propojovací kabel (38), který se dodává jako součást standardní dodávky, spojuje vstupní zásuvku 38** síťového napájení (43) se vstupem modulu elektroniky (40).

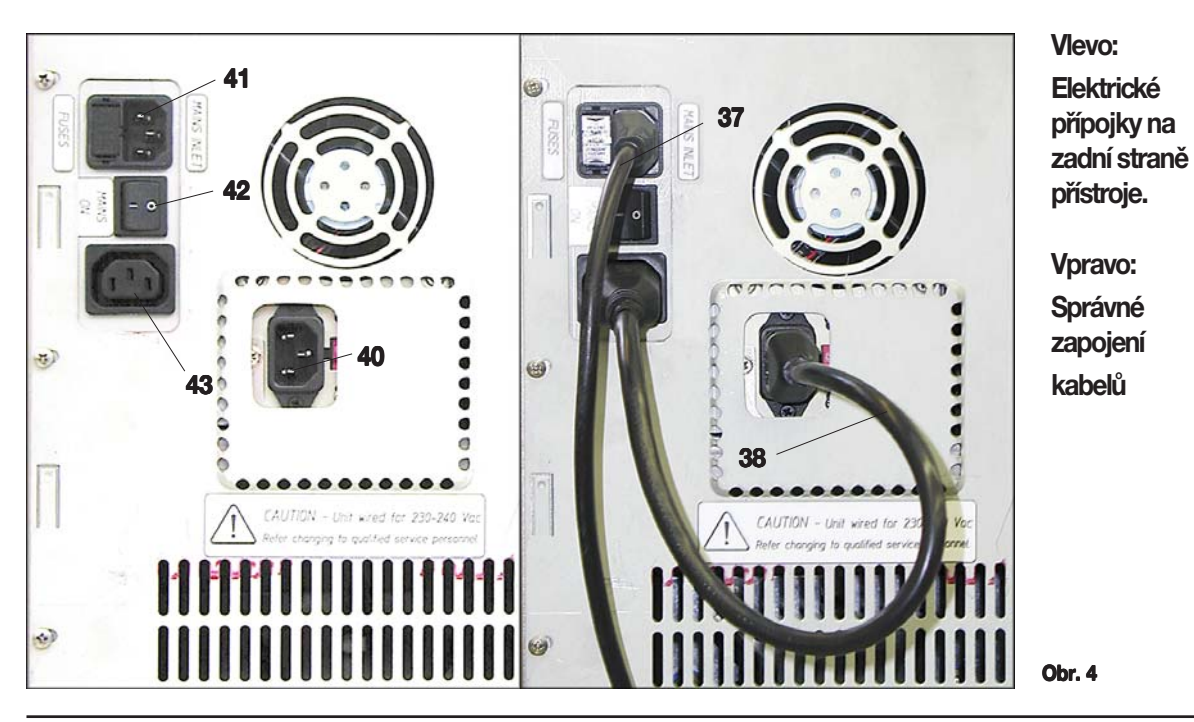

<span id="page-21-0"></span>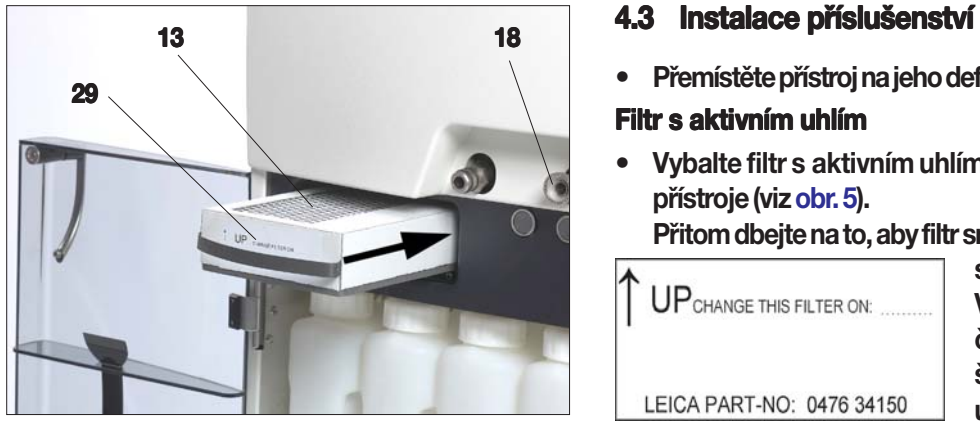

**Obr. 5**

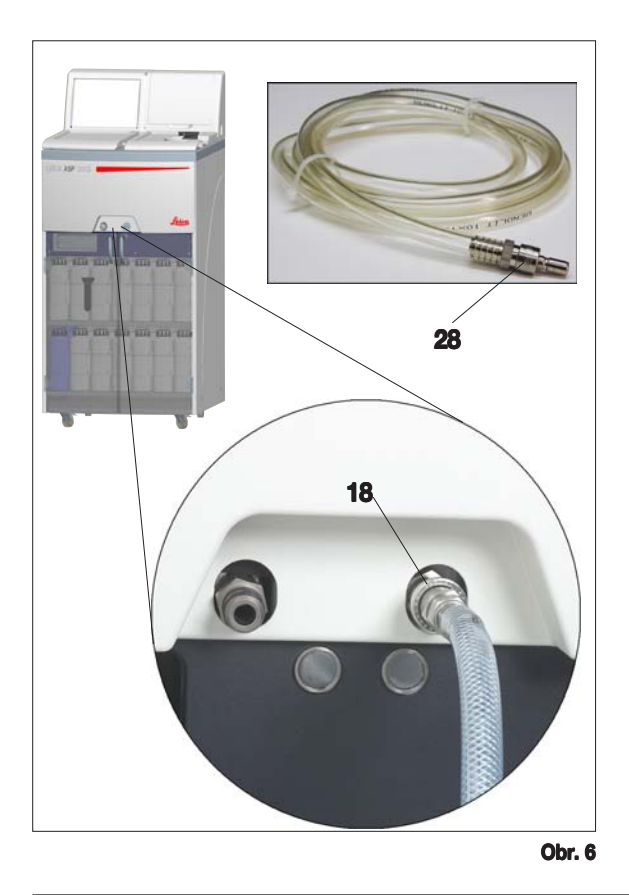

**• Přemístěte přístroj na jeho definitivní stanoviště.**

#### **Filtr s akti aktivním uhlím**

**• Vybalte filtr s aktivním uhlím a zasuňte ho do přístroje (viz obr. 5).**

**Přitom dbejte na to, aby filtr směřoval správnou**

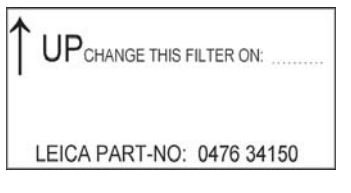

**stranou nahoru. Viz štítek (29) na čelní straně filtru šipka musí ukazovat nahoru.**

## **Hadice pro dálkové plnění/vypouštění é plnění/vypouštění**

- **• Připojte dodanou hadici pro dálkové plnění/ vypouštění k přípojce pro vypouštění činidla na přední straně přístroje (viz obr. 6).**
- **• Důležité!**

**Při nasazování hadice do plnicí/vypouštěcí přípojky (položka 18 naobr. 6) musí spojovací prvek (28) hadice slyšitelně zaskočit. 28**

**Je-li možné umístit vedle přístroje** П **velkoobjemové zásobníky pro dálkové plnění a vypouštění, hadice se může zkrátit pro usnadnění se manipulace a zvýšení rychlosti manipulace zvýšení rychlosti plnění/vypouštění. plnění/vypouštění.**

**Při zkrácení hadice je možné na jejím konci vyříznout zářez ve tvaru V, aby se dosáhlo lepšího protékání V, aby dosáhlo lepšího kapaliny. kapaliny.**

<span id="page-22-0"></span>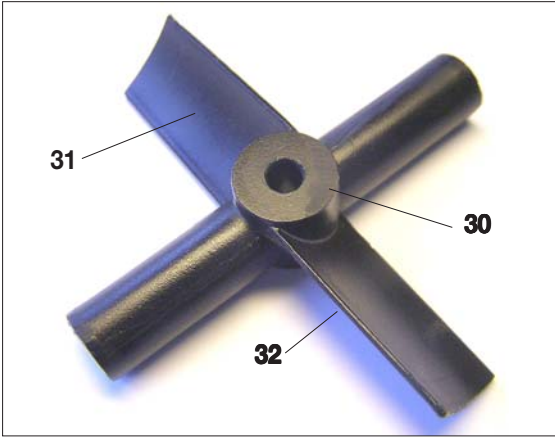

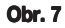

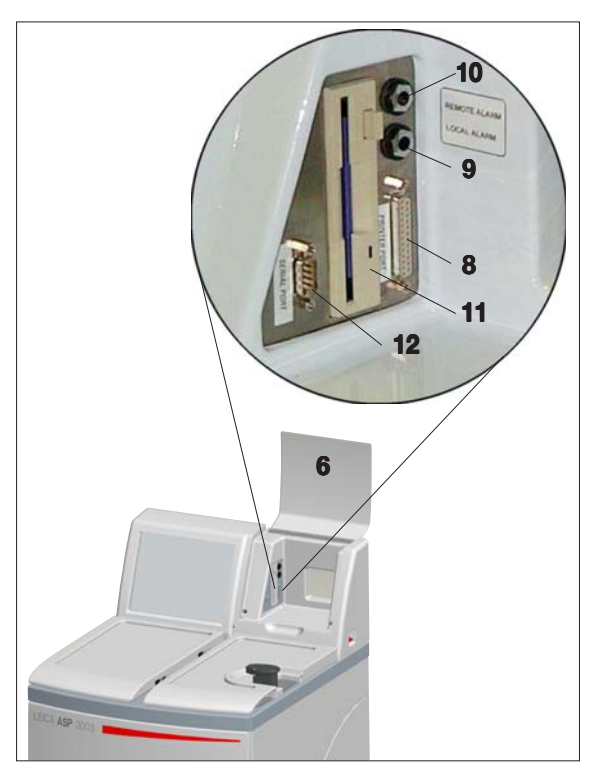

#### **Magnetické míchadlo**

**• Vybalte magnetické míchadlo (30) (obr. 7) a nasaďte ho do retorty.**

**• Důležité!**

**Nasaďte magnetické míchadlo tak, aby vypouklá strana (32) obou lopatek rotoru (31) směřovala dolů. (Obr. 7) Nesprávné nasazení míchadla má za následek neúčinné míchání.**

## **4.4 Zřízení datových propojení opojení**

#### **Tiskárna** (volitelné)

- **• Nadzvedněte kryt přístrojové konzoly (6).**
- **• Propojte tiskárnu s portem tiskárny (8) v konzole 8 pomocí standardního kabelu Centronics. (Obr. 8)**
- **• Vhodnou tiskárnu vám může doporučit distributor firmy Leica.**
- **• Je-li zásadní dodržení norem elektromagnetického rušení, musí se použít speciální stíněný kabel tiskárny.**

## **Další přípojky**

**• Pro další přenos a ukládání dat obsahuje přístrojová konzola standardní disketovou mechaniku 1,44 MB (11) a sériové rozhraní 1 RS 232 (12).**

**Obr. 8**

## <span id="page-23-0"></span>**4.5 Antireflexní clona – pokyny k instalaci**

## **Antireflexní clona – funkce**

**Antireflexní clona (obj. č. 14 0476 44135) zabraňuje odrazům, které by jinak mohl způsobovat koš navzorky (3, obj. č. 14 0476 34193), a které by mohly ovlivňovat snímač v retortě a způsobovat jeho 3, nefunkčnost.**

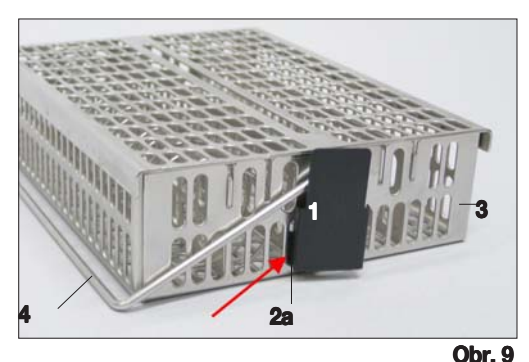

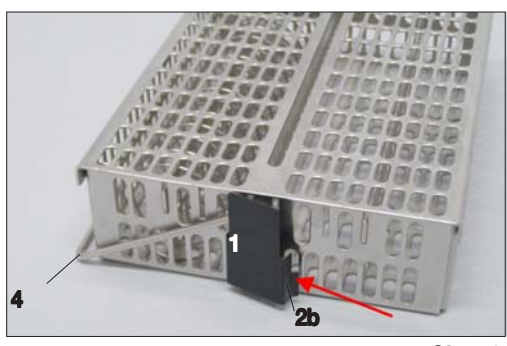

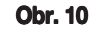

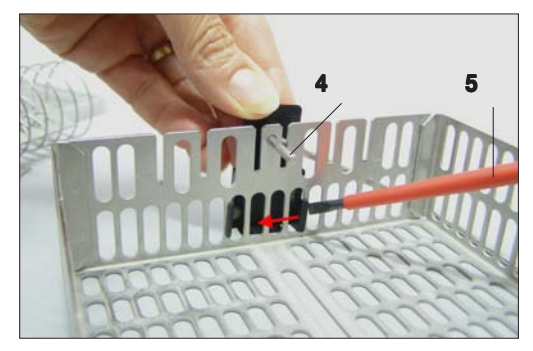

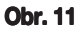

## **Instalace clony**

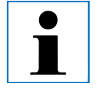

**Antireflexní clona je určena k instalaci na koš na vzorky, kde má zabránit odrazům rušícím snímač hladiny. rušícím snímač hladiny.**

- **• Zasuňte levý závěs (2a) antireflexní clony ( 2a 1) do sedmého (zleva) spodního oválného otvoru (obr. 9).**
- **• Mírným stlačením zaklapněte pravý závěs (2b, obr. 10) 2b do sedmého otvoru (zprava).**

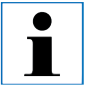

**Při vkládání a vyjímání kovových košů do/z retorty dávejte vždy pozor, aby se nedotkly stěny retorty nebo se nezachytily.**

## **Výměna clony**

- **• Při instalované cloně nelze sejmout madlo (4) koše na 4 vzorky, protože by při tom došlo k ohnutí clony.**
- **• K odstranění nebo výměně clony se musí z koše vyjmout všechny díly, které jsou uvnitř koše (např. spirálová vložka a přepážky).**
- **• Pak nasaďte vhodný nástroj (šroubovák 5, obr. 11) 5 a vypačte clonu z vnitřní strany.**

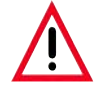

**Ohnutá clona se již nesmí používat a musí se zlikvidovat. V tomto případě namontujte novou clonu obsaženou ve standardní dodávce.**

## <span id="page-24-0"></span>**4.6 Funkce alarmu**

**Přístroj Leica ASP300 S je vybaven 3 různými funkcemi alarmu:**

#### **Alarm přístroje**

**Tento alarm je generován ve vlastním přístroji Leica ASP300. Alarm přístroje se používá pro všechna varovná hlášení.**

#### **Lokální alarm**

**Tento alarm je vyvolán mimo přístroj Leica ASP300 S, např. v kanceláři obsluhy přístroje.**

**Lokální alarm se používá, když přístroj nemůže pokračovat v aktuálním programu nebo činnosti kvůli nějakému problému.**

## **Dálkový alarm**

**Tento alarm je vyvolán mimo přístroj Leica ASP300 S. Je-li instalován, obvykle se připojuje k telefonnímu modulu, který odešle automatickou telefonní zprávu osobě odpovědné za problémy, ke kterým dojde po skončení pracovní doby.**

**Dálkový alarm se generuje pouze, když přístroj nemůže pokračovat ve zpracování programu.**

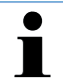

**Dálkový alarm je funkční i tehdy, Dálkový tehdy, když lokální alarm není instalován. když lokální alarm** 

## **Přípojky alarmů (volitelné) mů**

**V případě potřeby připojte systémy místního a/ nebo dálkového alarmu ke zdířkám alarmu (9, 10 na obr. 8) na přístrojové konzole pomocí dodané zástrčky jack (34) (**Ø **6,3 mm).**

**Lokální alarm: zdířka (9) Dálkový alarm: zdířka (10)**

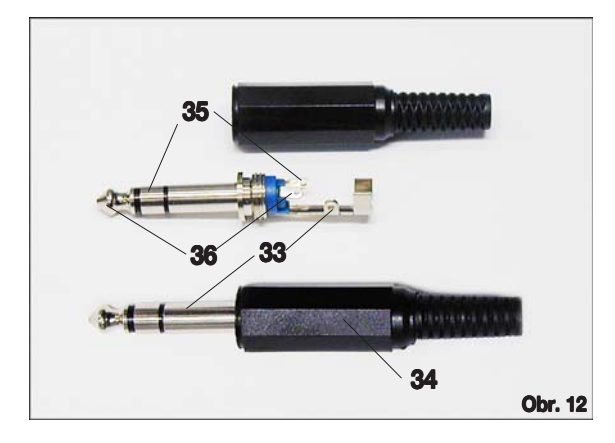

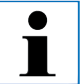

**Volitelný lokální i dálkový alarm používají bezpotenciálové relé, používají bezpotenciálové relé, jejichž kontakty jsou izolovány od zbytku přístroje. Vyskytne-li se porucha, odpovídající obvod alarmu se uzavře. se Zařízení dálkového alarmu připojené k přístroji smí přístroj zatěžovat proudem menším než 2 A. proudem menším než A.**

**Napětí může činit maximálně 30 V DC. 30 V DC.**

**Každý z alarmů se připojuje k zástrčce (34) následujícím způsobem (viz obr. 12):**

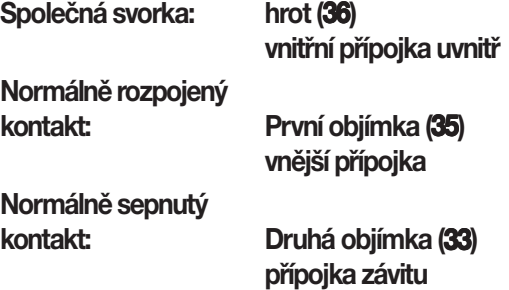

## <span id="page-25-0"></span>**4.7 Zapnutí přístroje**

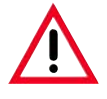

#### **Pozor!**

**Přístroj se MUSÍ připojit k elektrické zásuvce s ochranným kolíkem. Přístroj se ochranným kolíkem.** Pro dodatečné elektrické jištění doporučujeme připojit přístroj ASP300 S k zásuvce, **které je předřazen proudový chránič (FI). je předřazen proudový** 

- **• Připojte přístroj k síťové zásuvce. V případě potřeby zapněte vypínač síťové zásuvky.**
- **• Zapněte spínač ON/OFF (položka 42, obr. 4) umístěný na zadní straně přístroje (ON).**
- **•** Zapněte spínač ON/STOP na pravé straně přístroje (ON).

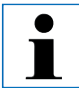

**Spínač ON/OFF na zadní straně a boční spínač ON/STOP by měly stále zůstat v poloze ON, aby bylo možné uchovat v provozu vytápění parafínových stanic. Spínač ON/STOP na boku přístroje se smí používat k vypnutí přístroje během provozu pouze v případě nouze. pouze v případě nouze.**

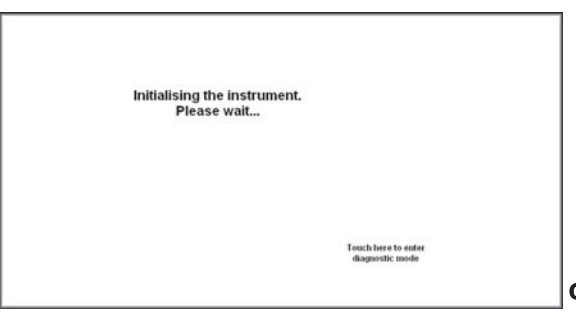

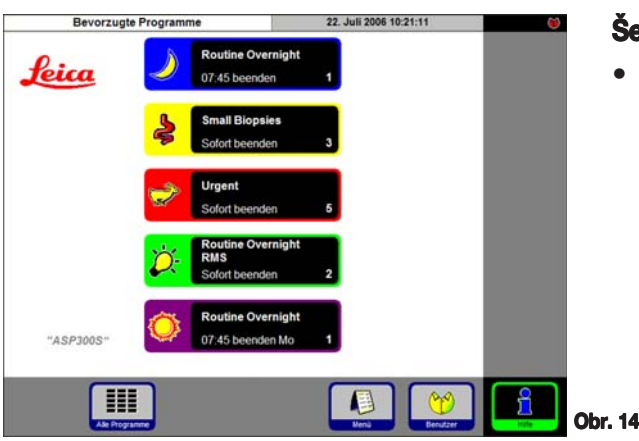

- **• Přístroj bude provádět několik minut inicializaci. Viz odpovídající zobrazení na dotykové obrazovce znázorněné vedle (obr. 13).**
- **• Poté se zobrazí výchozí obrazovka (14).**

**Obr. 13**

#### **Šetřič obrazovky**

**• Šetřič obrazovky vypne obrazovku, když není stisknuto žádné tlačítko po uživatelem naprogramovanou dobu. Pro opětovné zapnutí dotykové obrazovky se dotkněte kterékoli její části.**

**Po obnovení zobrazení budou funkce obrazovky po několik sekund zablokovány, aby se předešlo nechtěné aktivaci kláves.**

#### **System Diagnose** 10. Juli 2006 14:47:48 **2 6Auf Diskette** Service Zugriff Installation speichern **1 Aktuelles 3 7** erlaufsprotoko Programm<br>abbrechen Gerätestatus nwendung n **4 8** zurücksetzen starten **5 Alle Daten** zurücksetzen

## **4.** Uvedení přístroje do provozu

#### **Nabídka diagnostiky systému**

**Když během inicializace stisknete "Touch here ..."** (viz obr. 13) a poté **zadáte heslo správce, zobrazí se nabídka SYSTEM DIAGNOSTICS (obr. 15), která umožňuje přístup ke standardním nastavením přístroje.**

#### **Pozor!**

**Tato nastavení smí upravovat jen zkušení uži zkušení uživatelé. Při chybné změně nastavení může dojít k závažné poruše přístroje.**

**Je možné zvolit následující funkce:**

- **1 Přístup jen pro servisní techniky. 1**
- **2 Přístup k nabídce INSTALLATION.**
- **3 Ukončení aktuálního programu. 3**
- **4 Ukončení aktuálního programu a zrušení 4 aktuálního přiřazení činidel k nádobám na činidlo a retortě.**
- **5 Vymazání všech programů a resetování stavu 5 přístroje (všechny seznamy budou prázdné).**
- **6 Uložení aktuálního stavu přístroje na disketu. 6**
- **7 Zobrazení protokolu průběhu. 7**
- **8 Restart přístroje. 8**

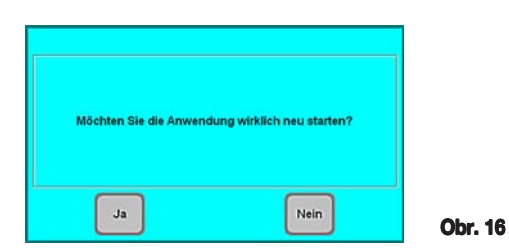

**Obr. 15**

**Pro opuštění této nabídky se přístroj musí restartovat: stiskněte RESTART APPLICATION.**

**Pro novou inicializaci přístroje stisknutím** YES potvrďte dotaz "AREYOU SUREYOU WANT **TO ...**" (obr. 16).

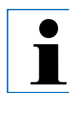

**Tyto dotazy se zobrazují před všemi důležitými, nevratnými kroky. všemi To umožňuje uživatelům zrušit změny způsobené nechtěným stiskem tlačítek. stiskem tlačítek.**

**• Inicializace se znovu zahájí od obrazovky vyobrazené na obr. 13.**

## <span id="page-27-0"></span>**4.8 Funkce dot unkce dotykové obrazovky**

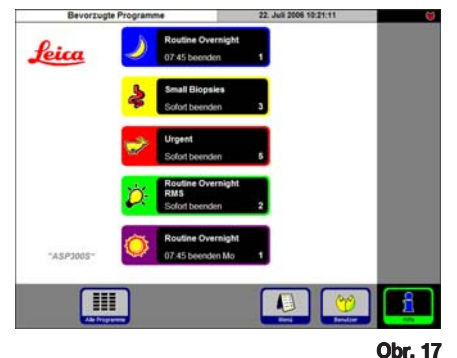

**Přístroj Leica ASP300 S se programuje a obsluhuje pomocí barevné dotykové LCD obrazovky.**

**Řídicí software obsahuje funkci on-line nápovědy, kde lze najít podrobné informace o obsluze každé obrazovky, o chybových hlášeních a funkcích softwaru.**

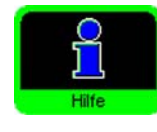

**K nápovědě lze přistupovat z kterékoli obrazovky stisknutím tlačítka HELP.**

#### **Symboly tlačítek**

**Stisknutím tlačítka na dotykové obrazovce se aktivuje odpovídající funkce přístroje Leica ASP300 S.**

**Pro dobrou srozumitelnost mají všechna tlačítka jednotný design. Tlačítka mohou obsahovat textové nápisy a grafické ikony.**

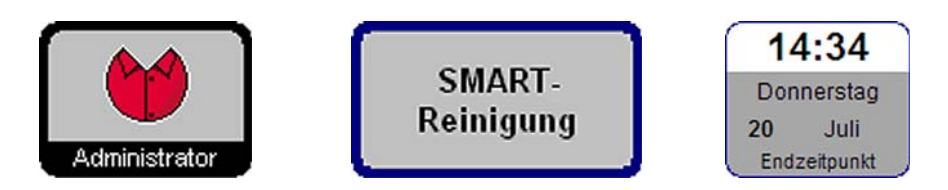

#### **Aktivováno**

![](_page_27_Picture_12.jpeg)

**Deaktivováno**

![](_page_27_Picture_14.jpeg)

**Tlačítka na přístroji Leica ASP300 S mají odlišný vzhled v závislosti na tom, zda jsou aktivována nebo deaktivována.**

**Tlačítko je deaktivováno, když je funkce prováděná tlačítkem momentálně nepřístupná.**

**Deaktivované ikony mají tenčí okraj než aktivované, jak je vidět na vyobrazení. Při stisknutí deaktivovaného tlačítka se zobrazí text nápovědy, který vysvětluje, proč je dané tlačítko deaktivované.**

### <span id="page-28-0"></span>**4.9 Kontrolní seznam pro první uvedení do provozu**

![](_page_28_Picture_2.jpeg)

**Když je přístroj připraven k zapnutí, je nutné postupně otevřít následující nabídky a nastavit potřebné parametry. a parametry.**

Podrobné pokyny k jednotlivým parametrům najdete v on-line nápovědě.

![](_page_28_Figure_5.jpeg)

#### **Nastavení parametrů**

**Zadání prahové hodnoty varování pro stáří filtru s aktivním uhlím a provozní hodiny čerpadla.**

**Zadání názvu přístroje a zvolení jazyka. Aktivace tiskárny (volitelné).**

**Nastavení všech parametrů dle vašich požadavků, zejména teplota parafínové lázně. Kontrola, zda jsou datum a čas správné.**

**Přidání požadovaných činidel a zadání prahových hodnot varování pro zobrazení "REPLACE REAGENTS". GENTS"**

**Přiřazení jednoho činidla každé stanici.**

**Naplnění stanic (nádob) činidel, buď pomocí funkce dálkového vypouštění/plnění (SMART SCREEN**) nebo manuálně (**REAGENT STATUS**).

**Vytvoření potřebných programů. Je možné kopírovat a modifikovat jak programy infiltrace, tak programy čištění retorty.**

**Přiřazení často používaných programů k nabídce FAVORITES** a v případě potřeby stanovení času **ukončení a symbolu pro tyto programy.**

#### <span id="page-29-0"></span>**4.10 Vypnutí přístroje**

![](_page_29_Picture_2.jpeg)

Anwendung verlassen

**Je-li potřeba přístroj kompletně vypnout nebo odpojit od sítě, postupujte následovně:**

- **•** Stisknutím MENU přejděte k obrazovce MENU FUNCTIONS,
- **• zde stiskněte tlačítko EXIT APPLICATION.**

**Zobrazí se hlášení, že se všechna data uložila a systém se nyní vypne.**

![](_page_29_Picture_7.jpeg)

**Po uložení všech dat se zobrazí následující hlášení.**

![](_page_29_Picture_113.jpeg)

**Nyní je možné vypnout přístroj pomocí spínače ON/STOP na pravé straně přístroje a pomocí spínače ON/OFF na zadní straně přístroje (položka 42 na obr. 4).**

**Stisknutím tlačítka RESTART restartujte přístroj. T**

![](_page_29_Picture_12.jpeg)

**Pozor!**

**Multistainer se smí kompletně vypínat pouze tímto způsobem. V opačném případě by mohlo dojít k závažnému poškození by dojít závažnému hardwaru přístroje a ke ztrátě dat. ke ztrátě dat.**

#### <span id="page-30-0"></span>**5.1 Nastavení parametrů přístroje**

![](_page_30_Figure_2.jpeg)

**Na výchozí obrazovce stiskněte MENU pro přechod k obrazovce MENU MENU FUNCTIONS, poté stiskněte FUNCTIONS MORE pro přechod k obrazovce MORE MORE MENU**

![](_page_30_Picture_4.jpeg)

![](_page_31_Picture_1.jpeg)

**Obr. 24**

## **PROGRAM OPTIONS (MOŽNOSTI PROGRAMU)**

**Zde se nastavuje, s jakými možnostmi se programy budou provádět. Stisknutím tlačítka se mění odpovídající hodnota.**

**• STATION ALLOCATION:** by Age nebo Sequential **by Age - RMS** je zapnutý, činidla se automaticky použijí **v pořadí rostoucí čistoty.**

**Sequential -** činidla se použijí v sekvenčním pořadí stanic.

**WAX BATH ORDER: Auto** nebo **1.: 2.: 3.** 

**Je možné aktivovat jen tehdy, když STATION ALLOCATION je nastaveno na "Sequential" - v opačném případě řídí pořadí parafínových lázní "Sequential" RMS.**

- **• PROMPT FOR NUM BLOCKS: Enabled nebo Enabled Disabled**
	- **Enabled Při Enabled spuštění programu se musí zadat aktuální počet bloků.**
		- **Toto nastavení je doporučeno při zapnutém RMS.**
	- **Disabled P Disabled očet bloků je možné zadat volitelně (zadání počtu bloků není povinné).**

#### Datum / Zeit

![](_page_31_Picture_14.jpeg)

## **DATE / TIME (DATUM / ČAS)**

**Je důležité ověřit, že zadané datum a čas přesně odpovídají aktuálnímu místnímu času/datu, protože se tím zajistí správné provádění všech programů.**

**Stisknutím tlačítek se otevřou okna, kde je možné provést nastavení / úpravu.**

![](_page_31_Figure_18.jpeg)

**Obr. 26**

#### Bildschirm / Klang

![](_page_32_Figure_2.jpeg)

#### Instrument

![](_page_32_Picture_4.jpeg)

## **DISPLAY / BUZZER (DISPLEJ / Y BUZZER (DISPLEJ / TÓN)**

- **•** Císlo vedle **DISPLAY OFF** ukazuje zbývající čas (v min) do aktivace šetřiče **obrazovky (po poslední akci uživatele).**
- **BUZZER VOLUME** lze nastavit v rozsahu 1 až 10.

## **INSTRUMENT (PŘÍSTROJ)**

**Stisknutím WAX BATH SETTEMP.** se otevře vstupní obrazovka (obr. 28) pro **teplotu parafínové lázně.**

**Nastavte teplotu v závislosti na hodnotě potřebné pro použitý vosk. Nastavte pro vosk nejvyšší přípustnou teplotu, abyste zajistili, že při plnění retorty bude ztráta teploty minimální.**

**Obr. 27**

![](_page_32_Picture_12.jpeg)

**Funkce RUN OPTIONS**

**zobrazuje možnosti zvolené pro aktuální program. Zvolené možnosti se použijí pro VŠECHNY programy! VŠECHNY Možnost Printer (Tiskárna) se zobrazí jen tehdy, když byla pro přístroj konfigurována tiskárna.**

**Jednotlivé možnosti jsou popsány v kapitole 5.3.1.**

<span id="page-33-0"></span>![](_page_33_Figure_1.jpeg)

#### **SUPERVISOR PASSWORD: Enabled nebo Disabled**

**Enabled** - K dispozici jsou dva různé typy uživatelských profilů. **Pro úroveň přístupu správce je požadováno heslo. Aktivace SUPERVISOR MODE již vyžaduje zadání hesla. VISOR MODE**

## **5.1.2 Úrovně příst vně přístupu**

**Přístroj Leica ASP300 S je možné nakonfigurovat tak, aby umožňoval dvě úrovně přístupu.**

**Symbol "Operator"**

![](_page_33_Picture_8.jpeg)

**• Obsluha smí spouštět programy a zobrazovat výsledky. Na této úrovni se v pravém horním rohu dotykové obrazovky zobrazuje symbol OPERATOR; všechna aktivovaná tlačítka mají černý okraj.**

#### **Symbol "Supervisor"**

![](_page_33_Picture_11.jpeg)

#### **Úroveň přístupu pro správce:**

- **• Správci mohou provádět všechny funkce uživatele a kromě toho vytvářet programy a provádět funkce pro nastavení přístroje. Na úrovni přístupu správce se ve funkcích SMART SCREEN zobrazuje stavový řádek s informacemi o retortě a parafínových lázních (viz obr. 53, strana 51).**
- **®**
	- **Pro přístup k úrovni správce stiskněte SUPERVISOR, zadejte heslo a potvrďte ho. Po zadání hesla se zobrazí symbol SUPERVISOR místo VISOR symbolu OPERATOR a všechna aktivovaná tlačítka se zobrazí s černým OR okrajem místo modrého okraje.**
	- **Disabled Výchozí stav přístroje. Všechny funkce přístroje. a softwaru ASP300 S jsou plně přístupné pro všechen personál.**

![](_page_34_Picture_2.jpeg)

**Obr. 30**

#### **LOCK MODE: COCK MODE:**

**Přístroj Leica ASP300 S je vybaven funkcí nazývanou "Lock" (Zablokování), která znemožní obsluhu přístroje Leica ASP300 S neautorizovaným uživatelům.**

#### **Enabled:**

**Tlačítko LOCK je ve funkcích nabídky aktivováno. K aktivaci je nutné zadat heslo. Po aktivaci funkce LOCK** je blokován veškerý vstup od uživatele, **dokud není zadáno heslo.**

#### **Disabled:**

**Všechny funkce jsou přístupné, dokud šetřič obrazovky nevypne obrazovku.**

#### **Klávesnice**

**Klávesnice se zobrazuje pokaždé, když je potřeba zadat text.**

- **• Nadpis klávesnice (1) informuje o tom, jaký text je potřeba zadat. 1**
- **• Do každého pole je možné zadat až 30 znaků, ačkoliv ne vždy budou všechny zadané znaky zobrazeny.**

![](_page_34_Figure_14.jpeg)

**Důležité klávesy**

**Shift: Přepne na velká písmena. AltGr: Umožní zadání speciálních znaků. <— : Vymaže předchozí znak. Delete: Vymaže celý řádek.**

<span id="page-35-0"></span>![](_page_35_Figure_1.jpeg)

**Stisknutím INSTRUMENT NAME zobrazte klávesnici.**

**Zadejte název (dlouhý maximálně 20 znaků) přístroje.**

**Název přístroje se zobrazuje také na obrazovce FAVORITES.** 

**Tato nabídka se používá k nastavení názvu přístroje, jazyka uživatelského rozhraní a ke konfiguraci připojené tiskárny.**

**Sériové číslo přístroje a aktuální verze softwaru jsou nastaveny ve výrobním závodě a nelze je editovat.**

## **Volba jazyka**

**Stisknutím LANGUAGE otevřete nabídku SELECT LANGUAGE.**

**Zvolte požadovaný jazyk a zvolte OK.**

![](_page_35_Picture_10.jpeg)

**Okno s hlášením vás vyzve k restartování přístroje, po kterém se uživatelské rozhraní zobrazí ve zvoleném jazyku. Stisknutím YES restartujete přístroj a zobrazíte uživatelské rozhraní ve zvoleném jazyku.**
#### **Nastavení nadmořské výšky pro stanoviště přístroje (v metrech nad hladinou moře)**

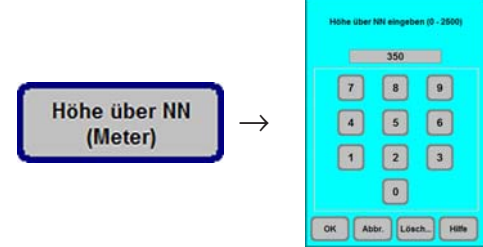

**Toto nastavení je důležité, protože ovlivňuje skutečný tlak v retortě.**

Stiskněte **SITE ELEVATION (metres)**, zadejte do **numerického pole hodnotu a stiskněte OK. Tento parametr (v metrech) se musí zadat, aby ASP300 S mohl provádět správné korekce při výpočtu tlaku nebo podtlaku.**

**Obr. 35**

**Aktualizace softwaru: Nové verze obslužného softwaru pro ASP300 S se dodávají na disketě. Aktualizace zpravidla obsahují dvě až tři diskety.**

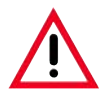

**Neprovádějte aktualizaci, když nemáte k dispozici všechny diskety aktualizační sady. diskety** 

**Přečtěte si pozorně pokyny na aktualizační sadě, protože mohou obsahovat doplňující informace k dané verzi a nové nebo upravené postupy, parametry a data, která se musí nebo postupy, parametry a data, musí načíst nebo zadat, aby funkce nové verze softwaru fungovaly správně. správně.**

- **1. Nejprve vytvořte záložní kopii aktuálních dat přístroje. K tomu budete . potřebovat prázdnou, formátovanou disketu.**
- **2. Vložte "Disk 1" (nebo podobně) aktualizace softwaru do disketové 2. mechaniky.**
- **3.** Stiskněte UPDATE SOFTWARE, zodpovězte bezpečnostní dotazy s YES / **OK a řiďte se pokyny na obrazovce. OK**

**Po vyžádání vložte "Disk 2" do disketové mechaniky. Pokračujte zbývajícími disketami (jsou-li použity).**

**4. Po dokončení procesu aktualizace software přístroje provede restart – 4. obrazovka se zhasne a restartuje, jako kdybyste přístroj vypnuli a znovu zapnuli.**

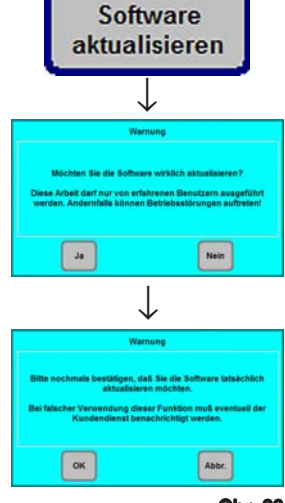

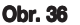

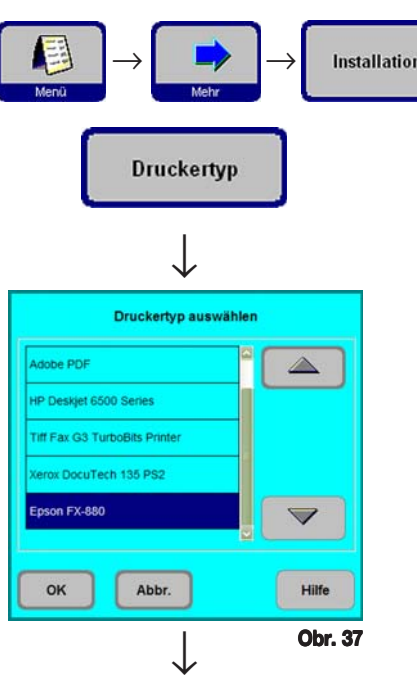

 **Konfigurace tiskárny**

**Na obrazovce INSTALLATION stiskněte PRINTER TYPE** k zobrazení tiskáren, které je možné připojit.

- **• Přístroj Leica ASP300 S spolupracuje se všemi tiskárnami kompatibilními s počítači PC.**
- **• Pomocí standardního kabelu Centronics propojte tiskárnu s portem tiskárny. (Viz kapitola 4.4, obr. 8)**
- **•** V okně SELECTTHE PRINTERTYPE označte tiskárnu, která **je připojena k přístroji, a stiskněte OK.**
	- **Není-li ovladač připojené tiskárny uveden v seznamu, zkuste podobnou tiskárnu stejného výrobce. výrobce. Pokud tento přístup nefunguje, požádejte technický servis firmy Leica o instalaci technický servis firmy potřebného ovladače tiskárny. potřebného ovladače**

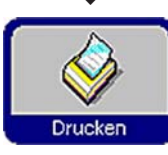

### **Tisk protokolů**

**Tisk je možný, když je zobrazen symbol PRINT.**

**Aby se zobrazil symbol PRINT, se pro přístroj musí Aby symbol pro musí konfigurovat tiskárna. tiskárna.**

**Je možné tisknout následující seznamy a protokoly:**

- **• seznam činidel**
- **• seznam stanic**
- **• seznam se stavy činidel**
- **• všechny programy**
- **• protokol průběhu**
- **• protokol poruch**

#### **Instalace uživatelské nápovědy**

**Viz kapitola 5.6 "On-line nápověda" na straně 61.**

#### **5.1.4 Úprava seznamu činidel a seznamu činidel**

#### **Přidání nových činidel h**

- **1. Zadejte název činidla a přiřaďte nové činidlo ke skupině, do které patří. .**
- **2. Definujte stanice (nádoby), které se naplní novým činidlem. 2.**
- **3. Naplňte stanice (nádoby) v souladu se seznamem činidel. 3.**

#### **Zadání názvů činidel**

**Zadejte názvy činidel pomocí obrazovky REAGENTS.**

**Pro následující činnosti musíte být přihlášeni jako správce.**

- **•** Z výchozí obrazovky stisknutím MENU přejděte k obrazovce MENU **FUNCTIONS, poté stiskněte FUNCTIONS MORE.**
- **<u>Zobrazí se obrazovka</u> MORE MENU FUNCTIONS. Stiskněte REAGENTS.**
- *Zobrazí se obrazovka* **SET UP REAGENTS AND WARNING THRESHOLDS.**
- **• Pro přidání činidla:**
	- **• Stisknutím INSERT zobrazte klávesnici. T**

**Obr. 38**

- **• Zadejte název nového činidla.**
- **•** Stiskněte OK pro potvrzení.
- **• Poté budete automaticky požádáni o zvolení skupiny činidla:**

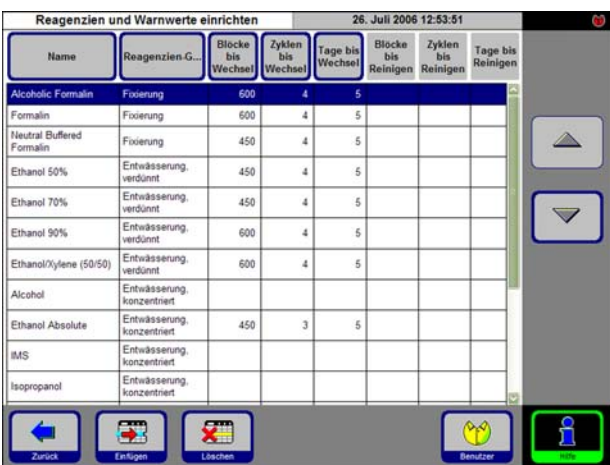

#### **Zvolte skupinu činidel olte**

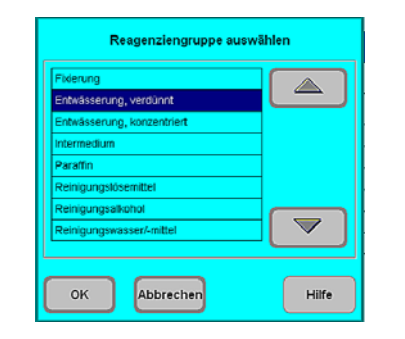

**Obr. 39**

**Přiřaďte nové činidlo požadované skupině a stisknutím OK potvrďte. OK**

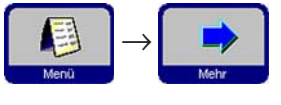

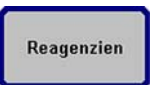

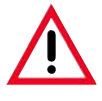

**Přiřazení činidla ke správné skupině činidel je základním předpokladem pro monitorování kompatibility. Přiřazení k chybné skupině činidel může vést ke křížové kontaminaci činidel. kontaminaci činidel.**

#### **Modifikovatelné parametry**

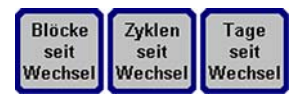

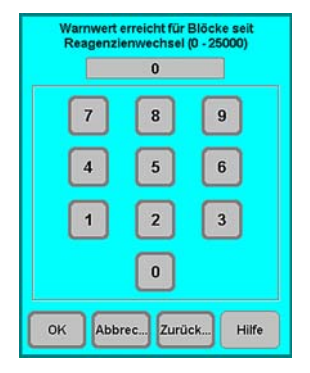

**Obr. 40**

#### **Zadání / modifikace prahových hodnot činidel h**

**Jsou-li pro některé činidlo potřeba prahové hodnoty varování, zadejte je následovně:**

- **• Označte činidlo, které se má modifikovat, buď stisknutím názvu činidla nebo pomocí tlačítek UP/DOWN.**
- **• Stiskněte záhlaví parametru, který se má změnit zobrazí se odpovídající vstupní obrazovka.**
- **• Zadejte novou prahovou hodnotu nebo pokud nepožadujete varování stisknutím CLEAR zcela odstraňte prahovou hodnotu. CLEAR**
- **Stiskněte OK** pro potvrzení.

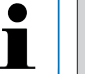

**Odpovídající prahová hodnota platí pro všechny stanice obsahující stejné činidlo. stejné činidlo.**

#### **Změna názvů činidel nebo skupin činidel Změna názvů nebo skupin činidel**

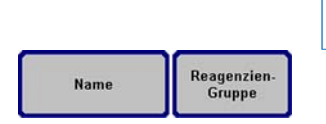

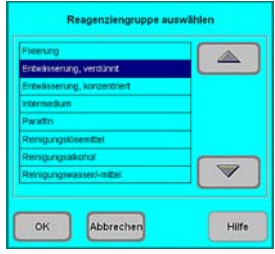

**Když se činidlo již používá v některém programu, nejde ho přejmenovat ani přeřadit k jiné skupině činidel! přejmenovat ani skupině činidel! Odpovídající symboly budou nepřístupné (tzn. nebudou mít modrý okraj). Při přejmenování činidla se musí všechny stanice a programy spojené s tímto činidlem také editovat! spojené s činidlem také** 

- **• Označte činidlo, jehož název nebo skupinu chcete změnit.**
- **• Stiskněte odpovídající symbol tlačítka v nadpisu.**
- **• Ve vstupním okně (nebo pomocí klávesnice) zadejte nové přiřazení ke skupině činidel / nový název činidla.**
- **• Stisknutím OK uložte novou skupinu činidel / název činidla. OK**

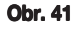

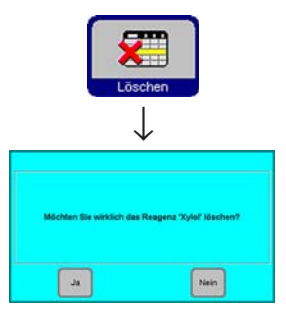

#### **Vymazání činidel**

- **• Označte činidlo, které se má vymazat, v obrazovce SET UP REAGENTS AND WARNING THRESHOLDS.**
- **• Stiskněte DELETE. DELETE**
- **Stisknutím OK** na obrazovce potvrďte vymazání činidla.

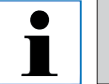

**Činidlo, které se již používá v některém programu, není možné vymazat. vymazat.**

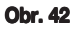

#### **Plnění nových činidel do stanic**

**Pomocí nabídky SMART FUNCTIONS** nechte nádobu na činidlo dálkově **naplnit z externího velkoobjemového zásobníku**

**nebo**

**naplňte nádobu na činidlo manuálně.**

**Po manuálním naplnění nádoby se nádoba musí definovat jako plná.**

**K tomu:**

- **•** Stisknutím MENU přejděte k obrazovce MENU FUNCTIONS.
- **• Stiskněte REAGENT STATUS.**
- **• V seznamu činidel označte stanici/ činidlo, které bylo naplněno manuálně.**
- **•** Stisknutím **SET AS FULL** označte stanici jako "plnou".

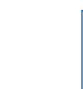

**Po aktivaci RMS se všechny prahové hodnoty varování pro zvolené činidlo automaticky resetují na "0". zvolené činidlo na "0".**

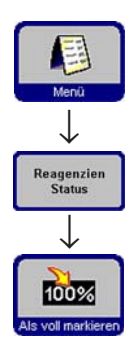

#### **5.1.5 Zobrazení seznamu programů**

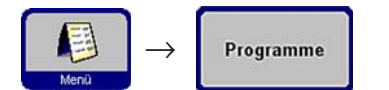

**Tento seznam (obr. 43) zobrazuje všechny programy, které**<br>Programme memoriálně ovjetují v ACD200 C **momentálně existují v ASP300 S.**

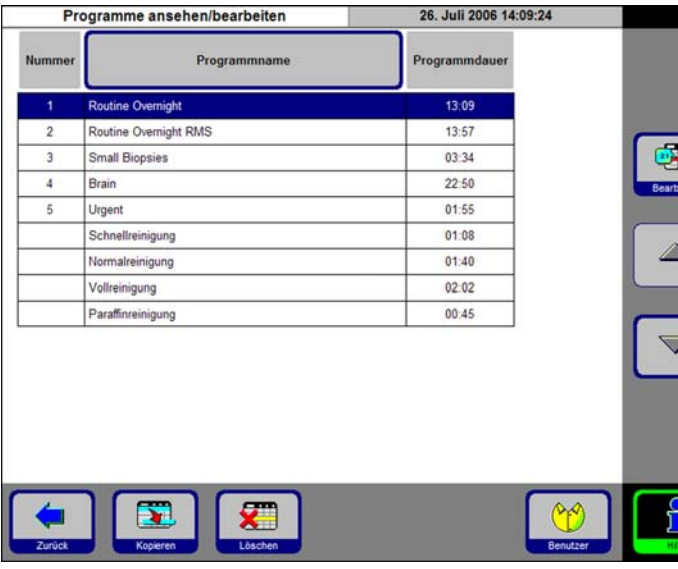

**Můžete definovat:**

- **• Až 15 programů infiltrace**
- **• 3 programy čištění retorty**
- **• 1 program čištění vosku.**

**Na úrovni přístupu správce:**

- **• je možné editovat názvy programů infiltrace.**
- **• je možné vytvářet nové programy infiltrace a existující vymazávat.**

**Obr. 43**

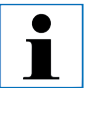

# **Důležité!**

**Nové programy infiltrace se vytvářejí kopírováním existujících programů. Proto seznam musí obsahovat vždy nejméně jeden program. program.**

**Trvání programu nelze specifikovat. – Je určena celkovým trváním všech kroků programu plus přibližná doba plnění a vypouštění. Chcete-li změnit trvání programu, musíte upravit trvání jednoho nebo více jednotlivých kroků programu.**

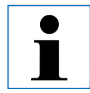

**Programy čištění retorty a vosku jsou předdefinované. Nelze je přejmenovat, přidat ani odstranit. je přejmenovat, přidat ani** 

#### **5.1.6 Přidání a/nebo změna programů**

#### **Vytvoření nového programu**

- **• Ujistěte se, že jste přihlášeni na úrovni správce.**
- **• Na obrazovce VIEW/EDIT PROGRAMS (obr. 43) označte program, který se co nejvíce podobá programu, který chcete vytvořit. (Tím se minimalizuje počet úprav, které se musí provádět).**
- **• Stisknutím COPY zkopírujte zvolený program. Nový program bude mít COPY stejný název jako kopírovaný program, bude však přidána číslice "(2)" indikující změnu.**
- **• Označte řádek obsahující nový program.**
- **Stisknutím PROGRAM NAME** v horní části tabulky zobrazte klávesnici.
- **• Zadejte název nového programu.**

#### **Editace kroků programu**

- **Stisknutím EDIT (viz obr. 43) vyvolejte obrazovku PROGRAM STEPS.** 
	- **V** nadpisu je uveden **PROGRAM NAME**.
- **• Barvy na levé straně tabulky indikují skupiny činidel, ke kterým činidla patří.**
- **• Kroky programu se zobrazují v pořadí, ve kterém jsou prováděny. Pro každý program je možné definovat až 13 kroků.**

**Je možné editovat následující vlastnosti každého kroku programu:**

- **• Název činidla.**
- **• Trvání kroku (s výjimkou kroků plnění a vypouštění).**
- **• Teplota retorty (je-li zvoleno "Ambient" (Okolní), údaj teploty retorty zůstane prázdný).**
- **• Typ cyklu při tlaku a/nebo podtlaku.**
- **• Doba vypouštění retorty.**
- **• Krok zpoždění.**

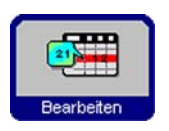

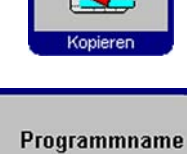

 $\overline{\phantom{a}}$ 

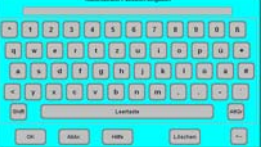

**Obr. 44**

## **Editace kroků programu**

- **• Pro editaci kroku označte odpovídající řádek a stiskněte příslušný nadpis.**
- **• Ve vstupním okně, které se zobrazí, zadejte / zvolte nastavení kroku programu.**

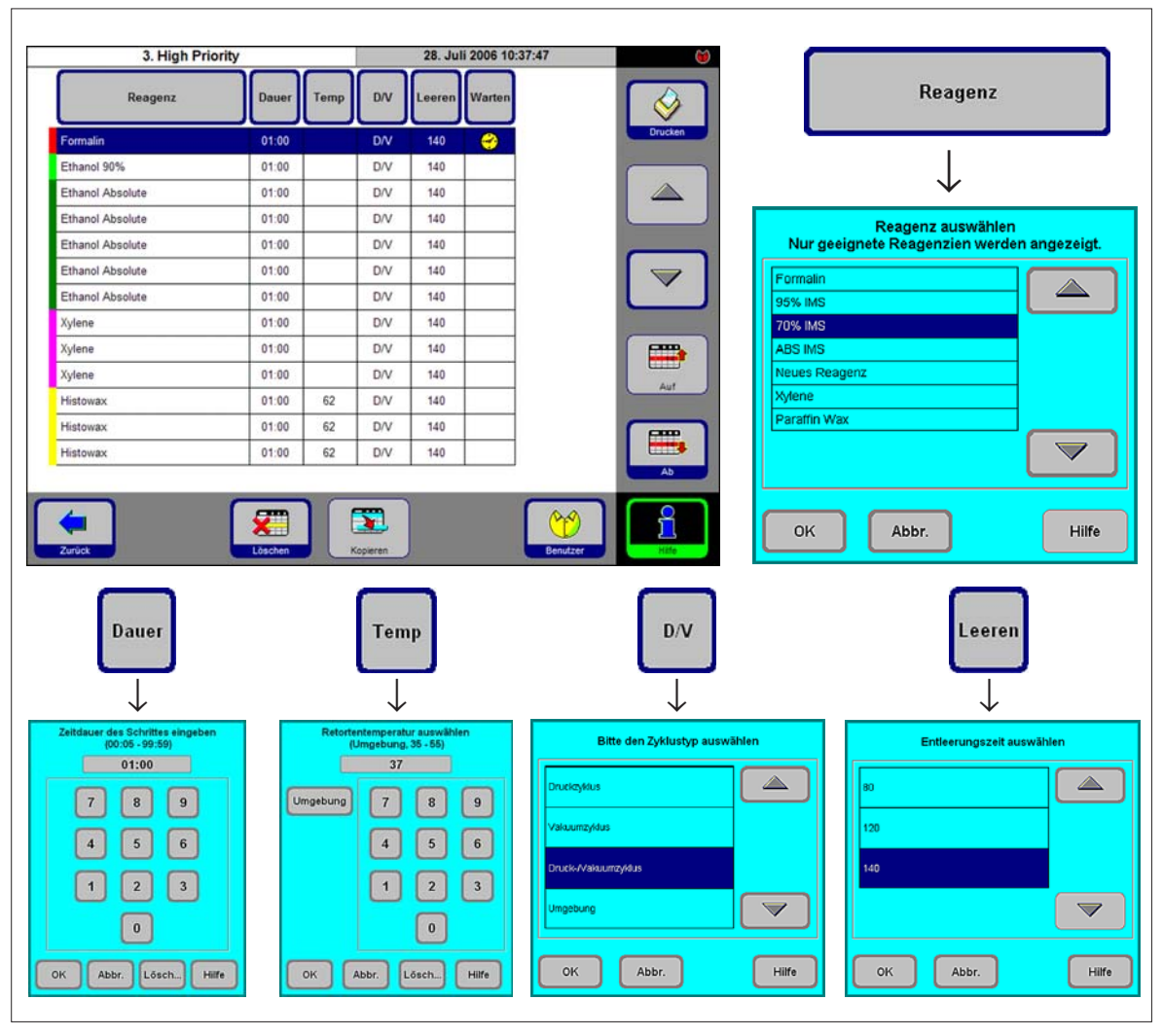

#### **Obr. 45**

#### **Editace kroků programu (pokračování)**

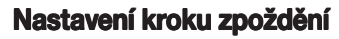

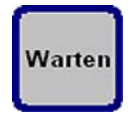

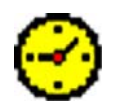

**Krok nazývaný jako krok zpoždění bude prodloužen, aby se zajistilo, že program skončí v zadaný čas ("Čas ukončení"). Pro nastavení kroku zpoždění:**

- **• Označte krok programu, který chcete definovat jako krok zpoždění.**
- **• Stiskněte DELAY. Symbol zpoždění se přesune ke zvolenému kroku a definuje ho jako krok zpoždění.**

#### **Kopírování kroků programu**

- **• Označte krok, který chcete kopírovat.**
- **• Stiskněte COPY.**
- **• V případě potřeby upravte vlastnosti kroku.**

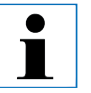

**Mějte na paměti, že krok programu nelze kopírovat, když program již obsahuje maximální počet 13 kroků. program již maximální počet kroků.**

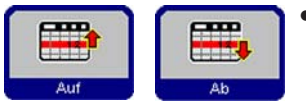

Löschen

Kopieren

**Pomocí tlačítek MOVE UP / MOVE DOWN můžete přesouvat kroky programu nahoru nebo dolů v rámci tohoto programu, aniž je musíte znovu vytvářet.**

#### **Vymazání kroků programu**

**Pro vymazání kroku z programu:**

- **• Označte krok, který chcete vymazat.**
- **• Stiskněte DELETE. DELETE**

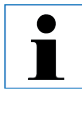

**Mějte na paměti, že není možné vymazat krok z programu, Mějte že vymazat krok programu, který obsahuje pouze jediný krok. který obsahuje pouze krok. Programy musí vždy obsahovat nejméně jeden krok. Programy musí vždy nejméně jeden krok.**

### **5.1.7Preferované programy**

**V přístroji ASP300 S můžete definovat až pět preferovaných programů (Favorites). Preferované programy lze naprogramovat tak, aby skončily**

- **• "ihned, jakmile to bude možné" (ASAP) nebo**
- **• v předdefinovaný čas ukončení.**

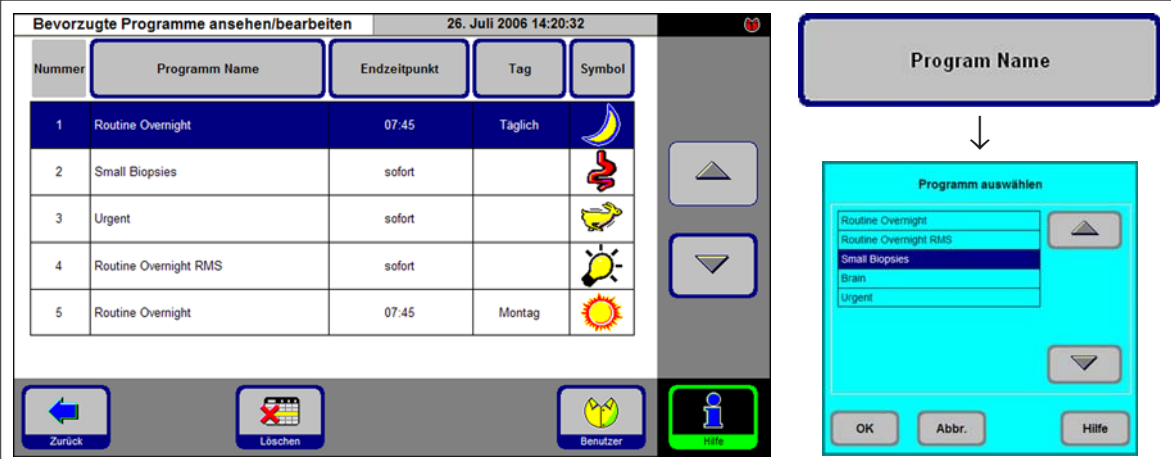

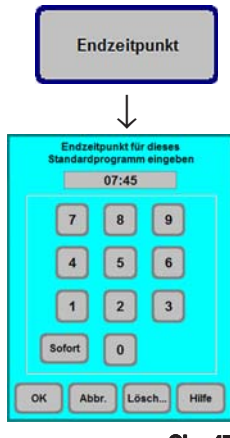

**Obr. 47**

#### **Přidání a/nebo změna preferovaných programů**

- **• Označte řádek programu, který chcete změnit.**
- *<u>Stiskněte PROGRAM NAME</u>*
- **•** Zvolte požadovaný program a stisknutím OK potvrďte.

#### **Nastavení času ukončení**

- **• Stiskněte FINISH TIME.**
- **• Zadejte čas ukončení (24hodinový formát času). Zvolte ASAP, nemá-li se ASAP čas ukončení programu zpožďovat.**
- **•** Stiskněte OK pro potvrzení.

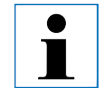

**Když je naprogramovaný čas ukončení přiřazen k preferovanému programu, bude do programu vloženo automaticky zpoždění v definovaném "kroku zpoždění" pro** zajištění, že program skončí v naprogramovaný čas.

**Obr. 46**

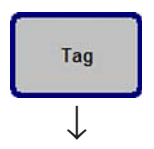

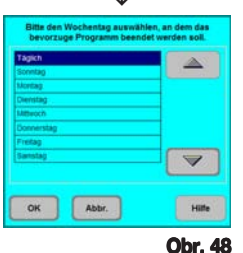

Symbol

### **Přiřazení dne dokončení**

**Kromě času ukončení můžete také definovat určitý den v týdnu, kdy má preferovaný program skončit.**

- **• Stiskněte DAY.**
- **Zvolte požadovaný den v týdnu v seznamu a stiskněte QK** k potvrzení.

# **Přiřazení symbolu k "preferovanému programu"**

**Přiřazení určitého symbolu k preferovanému programu usnadňuje jeho opětné rozpoznání.**

- **•** Stiskněte **ICON** v záhlaví tabulky.
- *Zvolte požadovaný symbol a stisknutím* **OK** potvrďte.

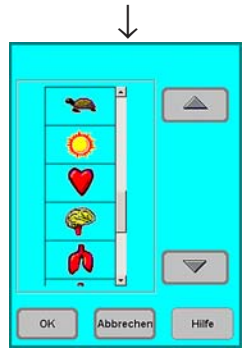

**Obr. 49**

T

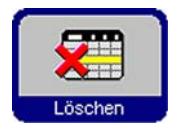

**První symbol v seznamu je prázdný – zvolte tuto možnost, První v seznamu je prázdný možnost, když si nepřejete přiřadit symbol určitému programu. když si určitému programu.**

# **Odstranění "preferovaného programu"**

- **• Označte preferovaný program, který chcete vymazat.**
- **• Stiskněte DELETE. Preferovaný program je vymazán bez dalšího dotazování.**

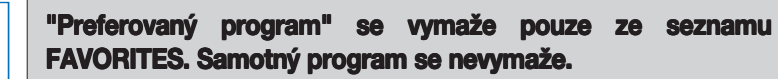

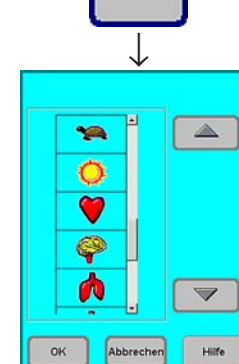

## **5.1.8Editace stanic**

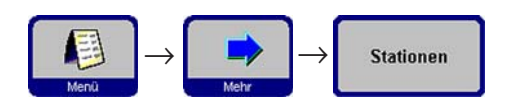

**Následující seznam (obr. 50) obsahuje všechny stanice / přiřazená činidla, která jsou aktuálně definované v přístroji.**

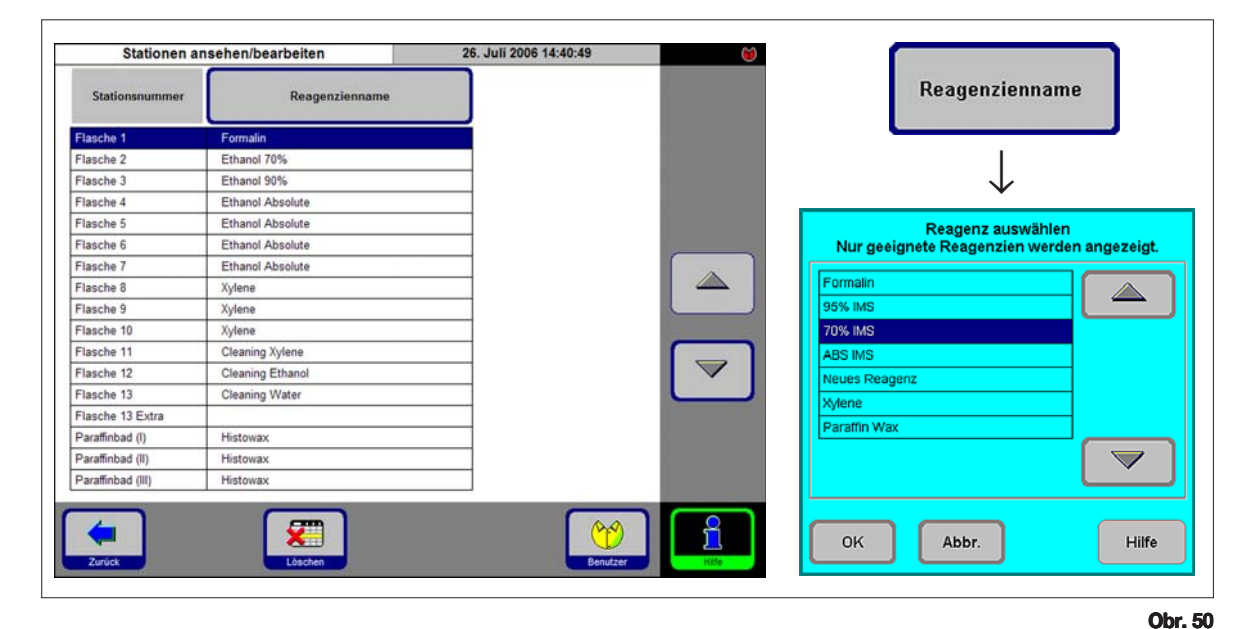

### **Přidání / změna činidla**

**Označte požadovanou stanici buď stisknutím názvu činidla nebo pomocí tlačítek UP/DOWN.**

- **• Stiskněte REAGENT NAME. GENT NAME**
- **• Zobrazí se vstupní okno SELECT REAGENT.**

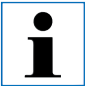

**K výběru budou nabídnuta jen činidla, která jsou kompatibilní s odpovídající stanicí. odpovídající** 

**• Označte požadované činidlo a stiskněte OK pro potvrzení.**

#### **Přiřazení činidel ení činidel**

- **• Ke stanicím 1–10 je možné přiřadit pouze činidla na zpracování vzorků (kromě parafínu).**
- **• Ke stanici 11 je možné přiřadit pouze čisticí činidlo.**
- **• Ke stanici 12 je možné přiřadit pouze alkohol.**
- **• Ke stanicím 13 a 13-ext je možné přiřadit pouze vodu/čisticí prostředek.**
- **• K parafínovým lázním je možné přiřadit pouze parafín.**

## **5.1.9Skupiny činidel Skupiny činidel**

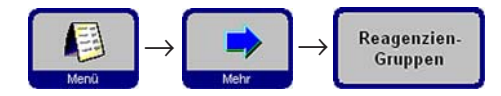

**Na této obrazovce (obr. 51) se zobrazují barvy použité pro každou skupinu činidel v grafickém znázornění programu.**

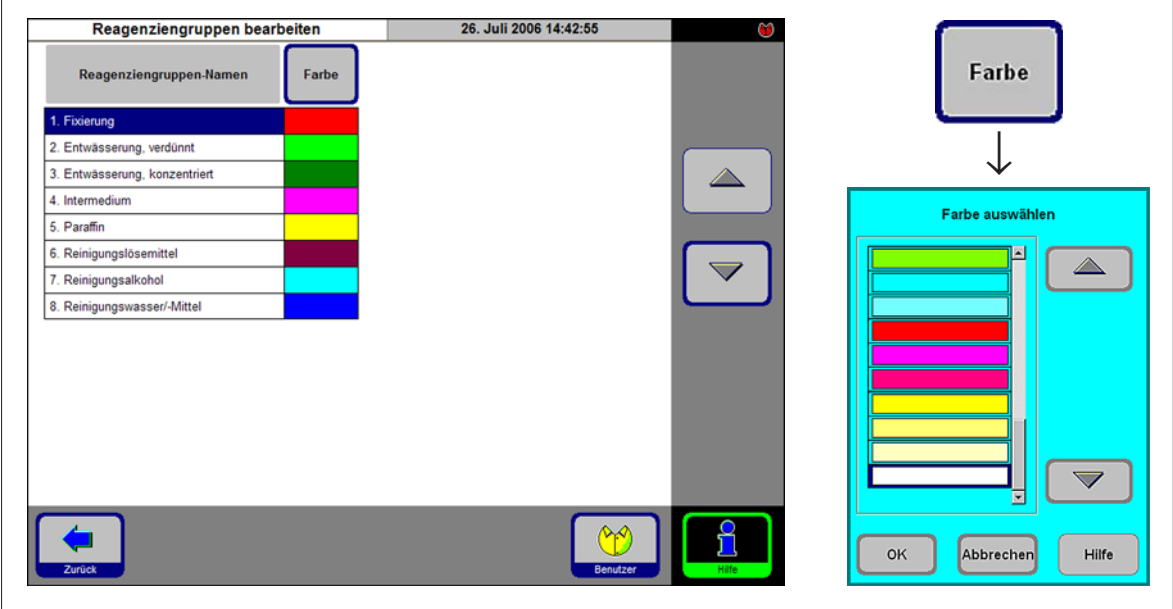

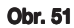

#### **Zvolení nové barvy pro skupinu činidel**

- **• Označte řádek obsahující činidlo, jehož barvu chcete změnit.**
- **•** Stiskněte COLOR v záhlaví tabulky: zobrazí se vstupní okno SELECT **COLOR.**
- **• Zvolte požadovanou barvu a stisknutím OK potvrďte.**
- **• Chcete-li zavřít vstupní pole bez změny barvy, stiskněte CANCEL.**
- **• Nová barva se použije ve všech stanicích ke znázornění skupiny činidel, ke které byla přiřazena.**

# **5.2 Manipulace s činidly**

# **5.2.1 Naplnění/vypuštění činidel (kromě parafínu)**

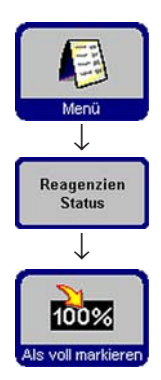

# **1. Manuální výměna činidel výměna**

- **• Vyjměte odpovídající nádobu s činidlem ze skříňky na činidla, odšroubujte víčko nádoby.**
- **• Vylijte činidlo do velkoobjemového zásobníku a naplňte nové. K plnění použijte dodaný trychtýř.**
- **•** Na obrazovce REAGENT STATUS ověřte správné přiřazení a nastavte **nádobu na činidlo jako plnou.**

# **2. Použití funkcí "Remote Fill / Drain" (dálkové plnění a vypouštění) é plnění vypouštění)**

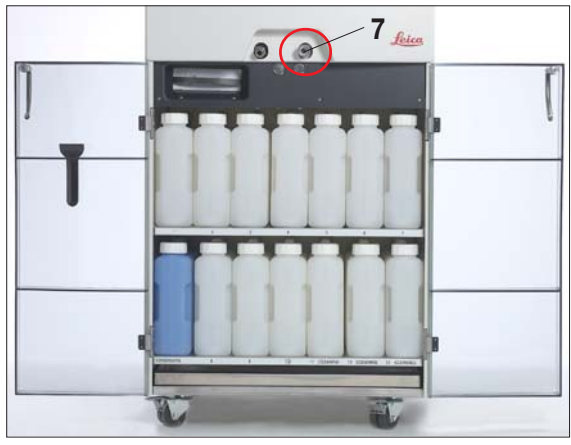

**• Připojte dodanou hadici pro dálkové plnění/ vypouštění k přípojce pro vypouštění činidla (7) na přední straně přístroje. (viz obr. 6, kapitola 4.3, strana 22).**

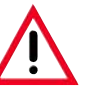

#### **Důležité! Důležité! Zatlačte hadici zcela do spojky, až uslyšíte zřetelné zaskočení. uslyšíte zřetelné zaskočení.**

**• Umístěte volný konec hadice pro dálkové plnění/ vypouštění do požadovaného zásobníku, do kterého se má provést vyprázdnění / ze kterého se má plnit.**

**Obr. 52**

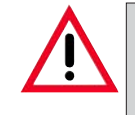

**Během plnění / vypouštění činidla dbejte na to, aby hadice pro dálkové plnění/vypouštění byla spolehlivě zavěšena** v zásobníku a zůstala zde až do úplného dokončení operace, **protože po každém plnění / vypouštění se používá stlačený vzduch k čištění hadice.**

**Proto nevyjímejte hadici z velkoobjemového zásobníku, dokud není krok čištění dokončen. krok čištění** 

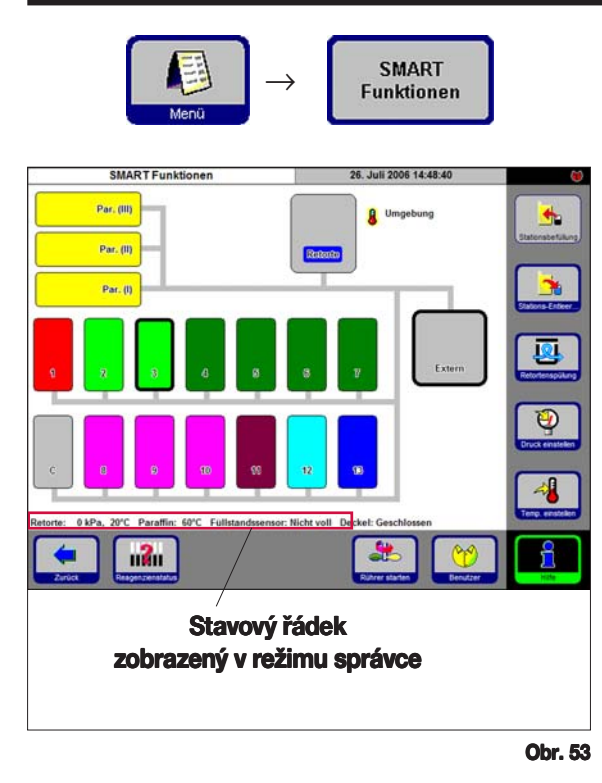

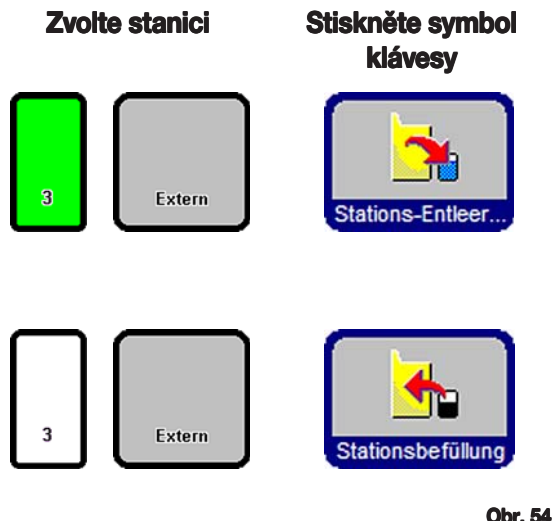

#### **Plnění / vypouštění činidel**

**V FAVORITES** stiskněte **MENU. V MENU FUNCTIONS** stiskněte **SMART SCREEN.** 

**Zobrazí se SMART SCREEN (obr. 53). Obrazovka SMART SCREEN je výchozí obrazovkou pro manuální obsluhu přístroje.**

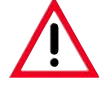

**Následující kroky by měl provádět pouze školený laboratorní personál, pouze personál, který má zkušenosti s manipulací který zkušenosti manipulací s činidly. s činidly.**

# **Stavový řádek**

**Zobrazí se následující hodnoty:**

- **• teplota a tlak retorty**
- **• teplota parafínové lázně**
- **• hodnota snímače hladiny retorty**
- **• víko retorty otevřené nebo zavřené**

#### **Dálkové vypouštění é**

- **• Na obrazovce zvolte nádobu na činidlo**  $\check{\text{c}}$ . 3 a velkoobjemový zásobník (**Remote**). **Poté stiskněte STATION DRAIN.**
- **• Ujistěte se, že nedošlo k rozlití činidla.**

#### **Dálkové plnění é**

- **• Na obrazovce zvolte prázdnou nádobu na činidlo (č. 3) a velkoobjemový zásobník (Remote). Stiskněte STATION REFILL.**
- **• Proces dálkového plnění by měl být dokončen během méně než 170 sekund.**
- **• Ujistěte se, že nedošlo k rozlití činidla.**

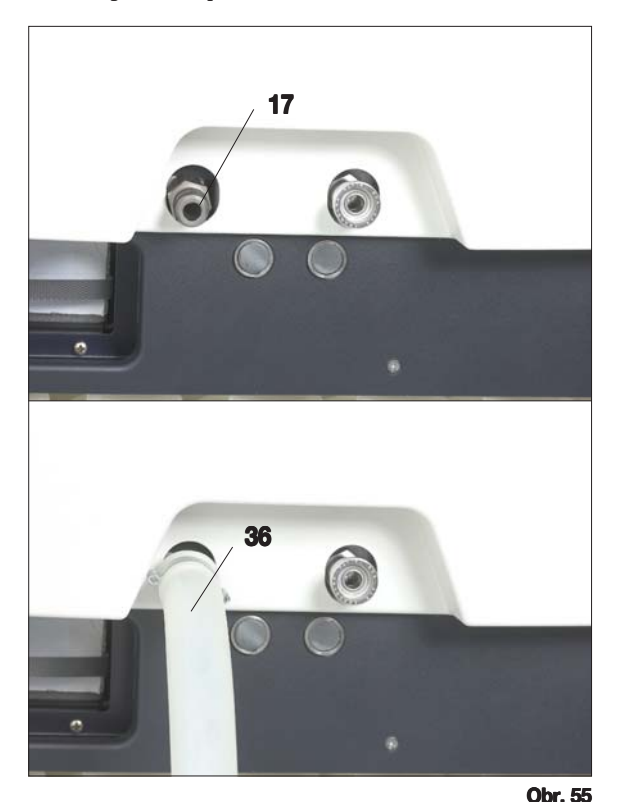

#### **5.2.2Výměna paraf Výměna parafínu Vypuštění vosku**

**• Připojte hadici pro vypouštění parafínu (36) k přípojce pro vypouštění parafínu(17) na přední 7 straně přístroje (obr. 55) a zaveďte volný konec hadice do sběrného zásobníku.**

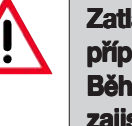

**Zatlačte hadici zcela na O-kroužek přípojky pro vypouštění parafínu. přípojky pro vypouštění parafínu. Během vypouštění parafínu zajistěte, aby hadice pro vypouštění parafínu byla bezpečně zavěšena ve sběrném zásobníku a zůstala zde až do dokončení a až do dokončení operace, protože hadice se po dokončení vypouštění automaticky čistí vzduchem. čistí vzduchem.**

**Proto nevyjímejte hadici Proto nevyjímejte hadici** z velkoobjemového **zásobníku**, **dokud není krok čištění dokončen. dokud není krok** 

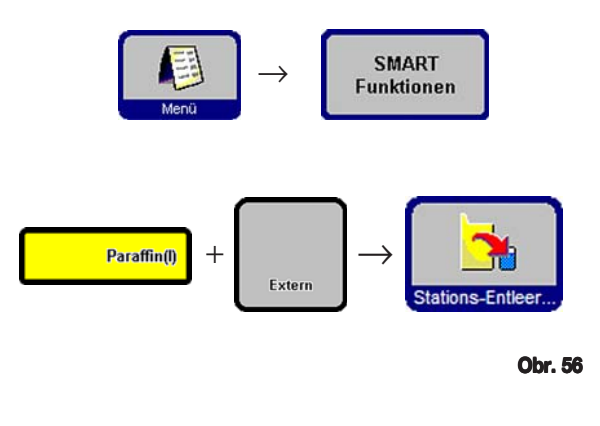

**Na obrazovce FAVORITES stiskněte SMART SMART**<br>Funktionen **SCREEN** (viz předchozí kapitola).

- **• Zvolte parafínovou lázeň, která se má vypouštět, a velkoobjemový zásobník ("Remote", obr. 56). Poté stiskněte STATION DRAIN.**
- **• Zobrazí se několik bezpečnostních dotazů, které musíte jednotlivě potvrdit, aby bylo možné pokračovat.**

#### **Plnění granulovaným voskem**

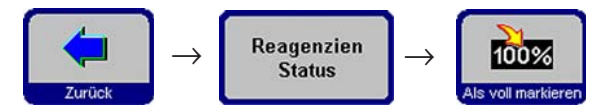

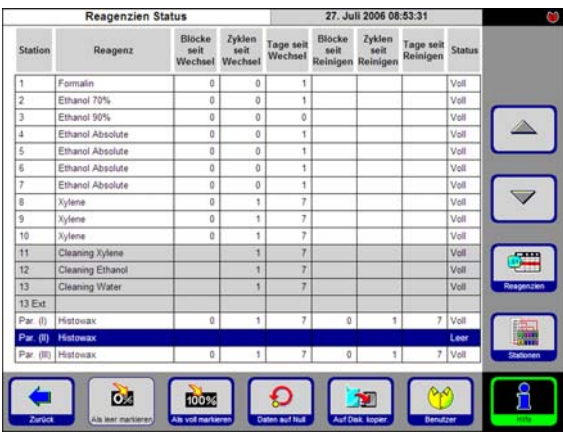

**Obr. 57**

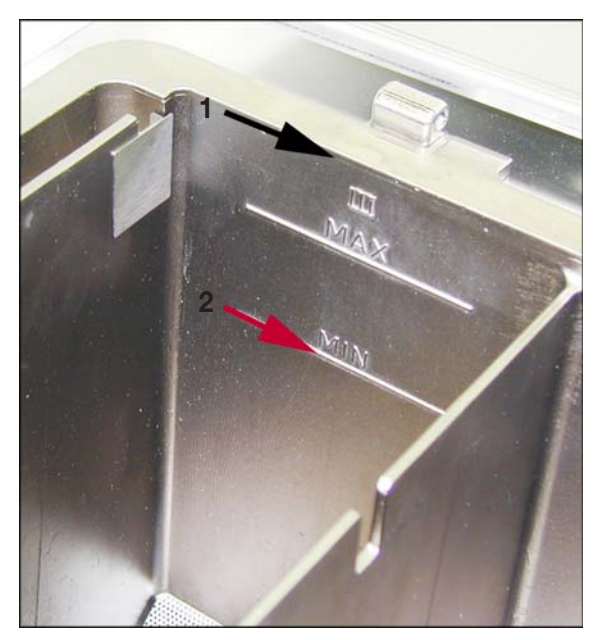

- **• Naplňte parafínovou lázeň granulovaným voskem až po značku maxima (1 na obr. 1 58). To vyžaduje cca 3,5 kg granulí na jednu parafínovou lázeň (granule Leica).**
- **•** Stiskněte BACK a REAGENT STATUS pro **přístup k tabulce stavů činidel (obr. 57). Označte parafínovou lázeň, kterou jste právě naplnili, a stiskněte SET AS FULL.**
- **• Přibližně po 90 minutách přidejte ještě 0,5 kg granulovaného parafínu.**
- **• Během fáze zahřívání nenasazujte ochranný plech proti rozstřikování.**
- **• Celková doba roztavení vosku činí cca 10 hodin.**

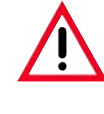

# **Důležité! Důležité!**

**Během tavení NESMÍ hladina parafínu klenout pod značku MIN (poz. 2, (poz. 2, obr. 58).**

**• Když je parafín zcela roztavený, nasaďte opět ochranný plech proti rozstřikování.**

### **Softwarové řízení**

**• Přístroj ASP300 S umožní spouštění programů teprve poté, co se granulovaný parafín zcela roztavil.**

**Software přístroje vypočítá, kdy bude parafín připravený k použití, a spustí program teprve tehdy, když bude jisté, že parafín bude v okamžiku spuštění prvního kroku s parafínem již roztavený.**

**Obr. 58**

#### **Doplňování roztaveného parafínu**

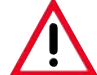

**Aby nedošlo k poškození tepelné pojistky, roztavený vosk přidávaný do parafínové lázně** smí mít maximální teplotu 70 °C.

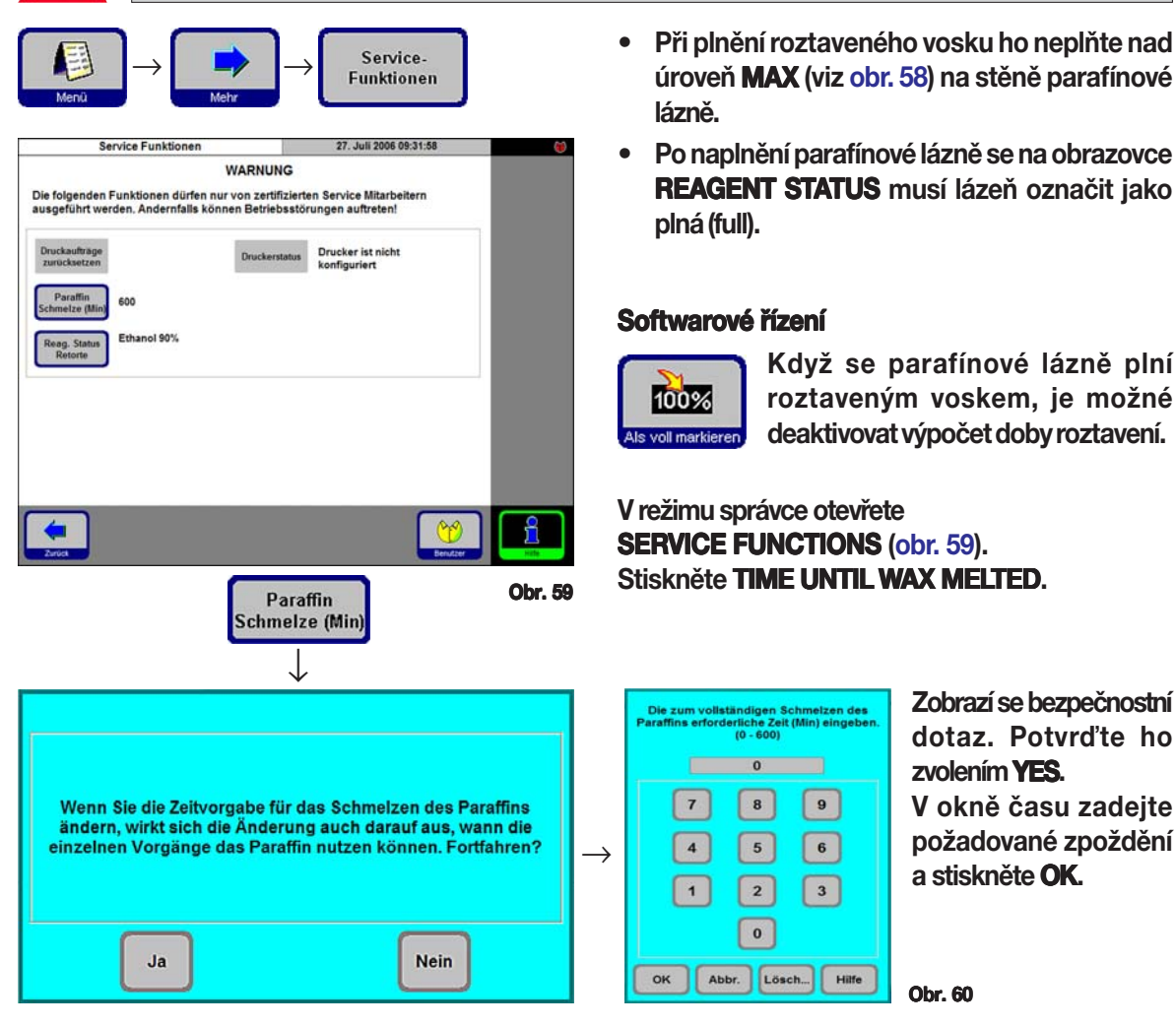

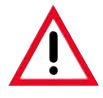

**Dobu tavení měňte jen v případě, kdy jste si absolutně jisti, že nová zadaná doba je správná.**

**Když se přístroj pokusí provést krok s parafínem, když je parafín jen částečně roztavený, může dojít k závažným poruchám přístroje. dojít** 

# **5.3 Spouštění programů**

**Programy je možné spouštět ze dvou různých obrazovek:**

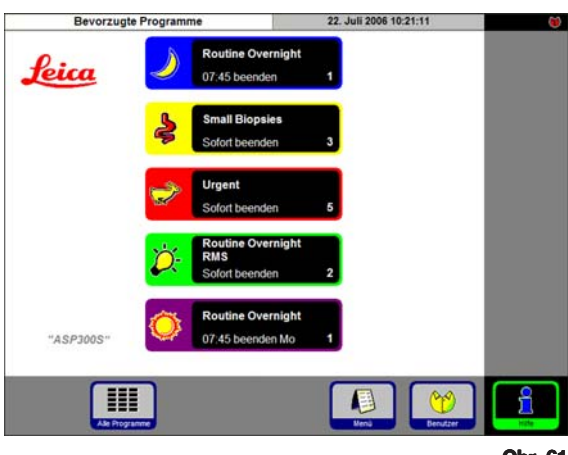

**V přístroji ASP300 S můžete definovat až pět preferovaných programů (Favorites).**

**"Preferovaný program" je infiltrační program, který se často používá, a proto byl zařazen do seznamu preferovaných programů.**

**Všechna nastavení jsou již naprogramována. Musí se zadat již jen počet bloků (je-li tato funkce aktivována).**

### **Spuštění "preferovaného programu"**

**Ke spuštění preferovaného programu stiskněte odpovídající symbol na obrazovce Favorites program bude ihned spuštěn.**

**Po spuštění programu je možné stále změnit čas ukončení a/nebo další parametry programu stejně jako u každého jiného programu.**

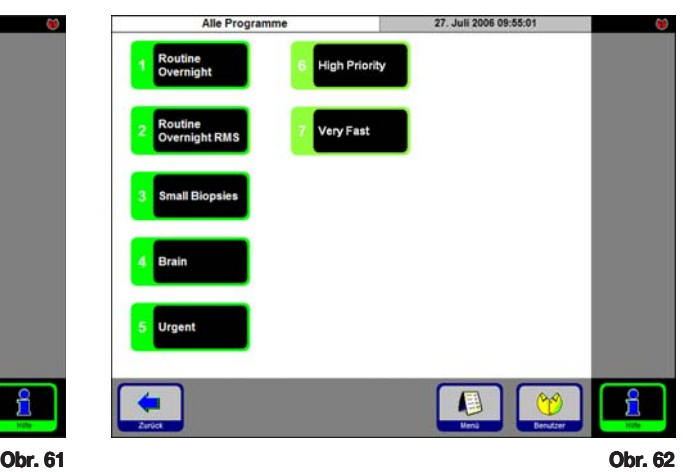

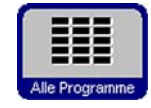

**Na obrazovce Favorites stiskněte ALL PROGRAMS** pro přístup **k obrazovce Všechny programy (All Programs), kde jsou zobrazeny všechny existující infiltrační programy.**

- **• Stiskněte symbol odpovídající programu, který chcete spustit.**
- **• Zobrazí se grafické znázornění stanic / retorty. Stanice potřebné pro program, který chcete spustit, jsou označeny barvami odpovídající skupiny činidel (obr. 63).**
- **• Na rozdíl od preferovaných programů je možné normální programy před spuštěním upravovat. Jakékoliv úpravy kroků platí však pouze pro právě zvolený program.**

# **FAVORITES (PREFEROVANÉ PROGRAMY) ALL PROGRAMS (VŠECHNY PROGRAMY)**

# **5.3.1 Úprava vybraného programu**

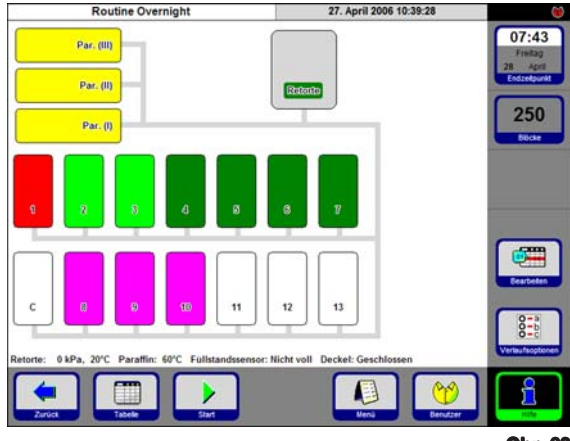

**Obr. 63**

**Pro změnu programu před jeho spuštěním stiskněte EDIT. Zobrazí se hlášení informující EDIT o tom, že změny budou platit jen pro právě běžící program. Po potvrzení hlášení stisknutím YES se zobrazí obrazovka pro editaci programu (obr. 64).**

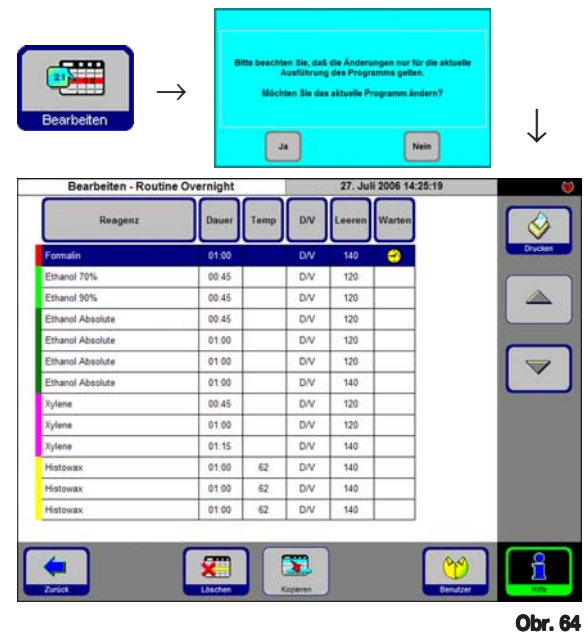

#### **Předefinování času ukončení programu: ogramu:**

**Stiskněte FINISH TIME. Ve vstupním okně nastavte nový čas ukončení.**

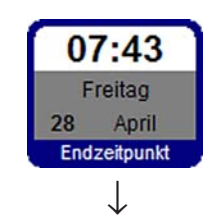

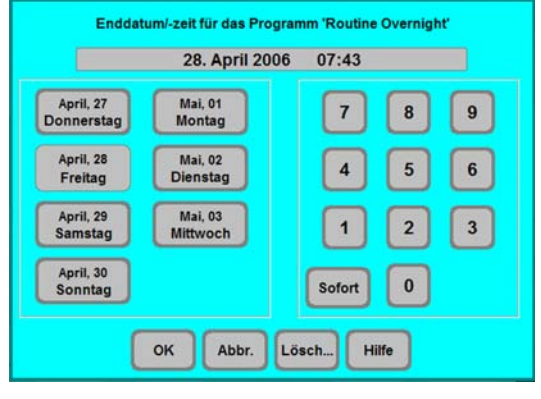

**Obr. 65**

- **• Zadejte den v týdnu, kdy má být program ukončen.**
- **• Zadejte čas (ve 24hodinovém formátu), ke kterému má být program dokončen.**
- **Stiskněte OK** pro potvrzení.

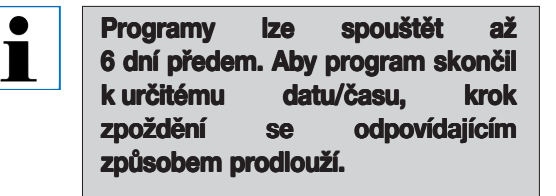

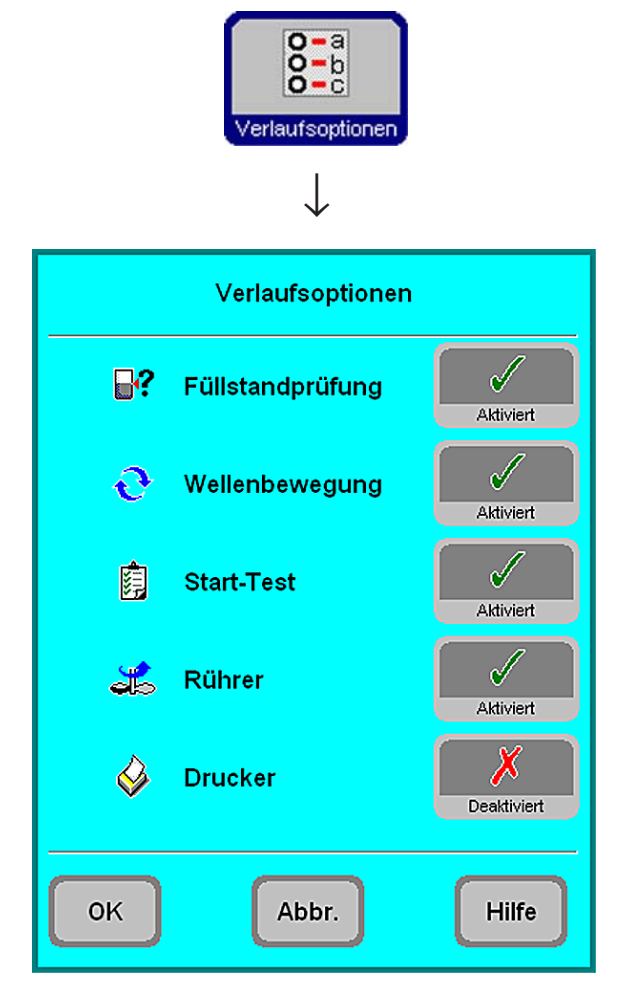

**Obr. 66**

Funkce RUN OPTIONS zobrazuje možnosti **zvolené pro aktuální program.**

**• LEVEL CHECK aktivováno: LEVEL CHECK Spodní snímač hladiny v retortě je aktivován. Když není dosaženo této úrovně, program se zastaví a zobrazí se chybové hlášení.**

# **• RECIRCULATION aktivováno: TION**

**Během každého kroku infiltrace se činidlo periodicky přečerpává z nádoby do retorty a zpět, aby se dosáhlo trvalého a účinného promíchávání kapaliny. První krok přečerpávání se provádí po 16 minutách, všechny následné kroky přečerpávání v intervalech 12 minut.**

**• PRE-TEST** aktivováno:

**Po spuštění programu se první činidlo přečerpá do retorty a zpět do nádoby k ověření, zda jsou všechna vedení a ventily průchodné.**

- **• STIRRER aktivováno: TIRRER Magnetické míchadlo je zapnuto (ON).**
- **• PRINTER je-li aktivováno: PRINTER Při ukončení programu se vytiskne úplný protokol průběhu.**

# Ť

# **Důležité! Důležité!**

**Zvolené možnosti se použijí pro VŠECHNY programy! Zvolené možnosti se pro** 

**Všechny možnosti průběhu je možné v případě potřeby aktivovat / deaktivovat v průběhu programu. v průběhu programu.**

**Možnost Printer (Tiskárna) se zobrazí jen tehdy, když byla pro přístroj konfigurována tiskárna. tiskárna.**

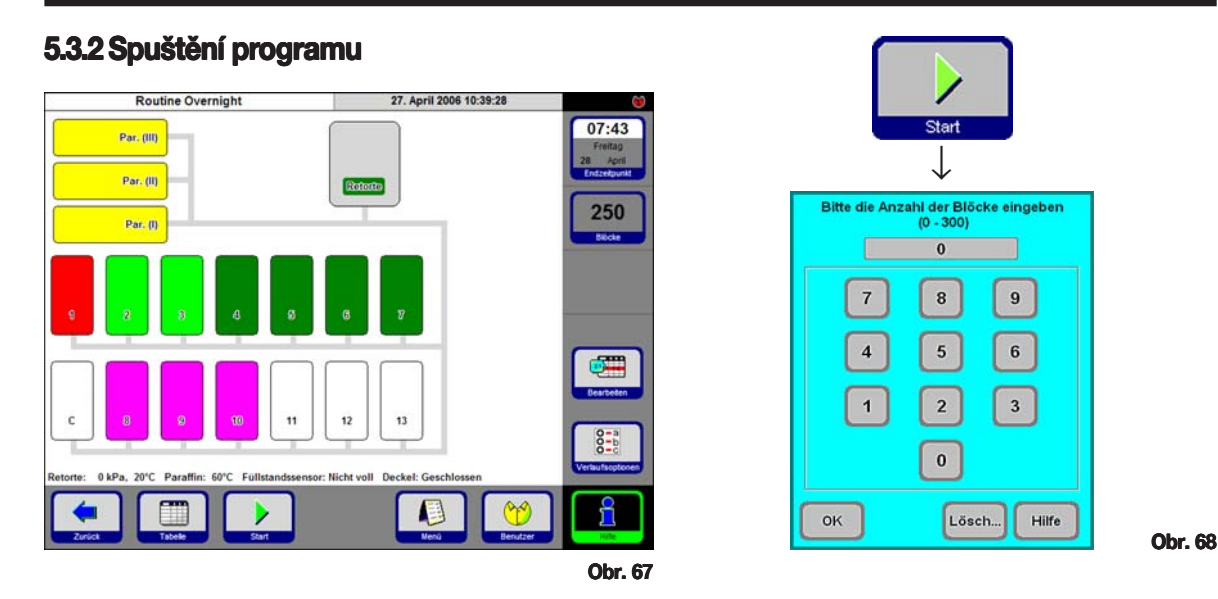

- **•** Stisknutím START spusťte program. Stisknutím OK potvrďte následující **dotaz. Je potřeba zadat počet prováděných bloků (NUMBER OF BLOCKS**), ie-li RMS aktivován.
- **•• Tlačítko FINISHTIME** zobrazuje čas, kdy bude aktuální program dokončen. **Vyskytnou-li se události, které zpozdí čas ukončení, zobrazený čas ukončení bude aktualizován.**
- **• Aby bylo možné probíhající program upravit, musí se nejprve stisknout** symbol PAUSE. Po stisknutí PAUSE se zpřístupní všechna tlačítka **s modrým okrajem a lze je editovat.**

**Pro změnu nebo vymazání kroků programu stiskněte EDIT a ve vstupním EDIT okně proveďte požadované změny. Stisknutím CONTINUE restartujte CONTINUE program.**

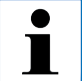

**Čas ukončení probíhajícího programu je možné měnit jen do doby, kdy je krok zpoždění dokončen. je krok zpoždění dokončen.**

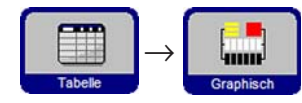

**Stisknutím TABLE** je možné přepnout z tabulkového na grafické zobrazení **programu, pro návrat ke grafickému zobrazení stiskněte GRAPHICAL.**

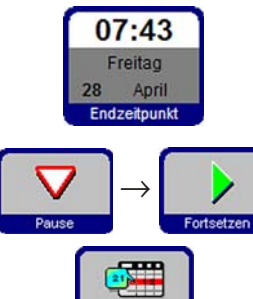

# **5.4 Stav činidel (Reagent st av činidel status)**

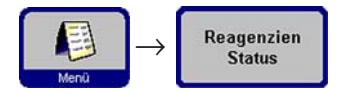

**Na obrazovce stavu činidel (obr. 64) můžete zobrazit a aktualizovat aktuální stav činidla každé stanice a můžete stanici nastavit jako plnou nebo prázdnou.**

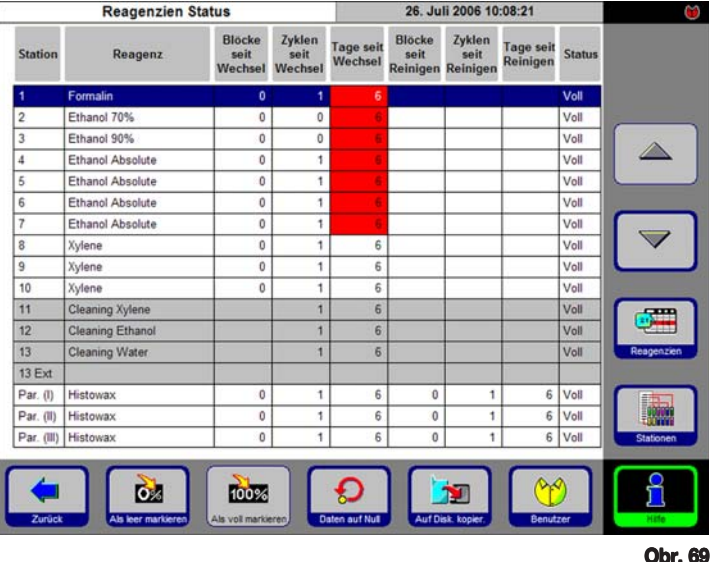

#### **Zobrazují se následující parametry:**

- **• Stáří činidla**
- **• Stav každé stanice s činidlem.**
- **• Prahové hodnoty varování, při kterých se generují varovná hlášení. (červená pole).**

**Chcete-li změnit stav činidla, označte odpovídající řádek a stiskněte příslušný symbol tlačítka.**

**Kromě toho můžete přejít přímo do obrazovky REAGENT aSTATIONS a provést změny zde.**

#### **Varování pro činidla**

**Je-li RMS aktivován, přístroj generuje varovná hlášení, když se činidla používala příliš dlouho.**

**Generování varovných hlášení pro normální činidla může být založeno až na 3 kritériích; pro parafín až na 6 kritériích.**

**Varovná hlášení se zobrazují na konci cyklu čištění. Poté je možné přejít přímo do obrazovky REAGENT STATUS.**

**Kromě toho se varovná hlášení (na žlutém podkladu) zobrazují v obrazovkách spuštění programu.**

**Kritéria pro varovná hlášení** 

**Pro normální činidla se používají následující kritéria:**

- **• počet zpracovaných bloků**
- **• počet provedených programů**
- **• počet uplynulých dní**

**Pro parafín je možné použít tři další kritéria:**

- **• počet zpracovaných bloků**
- **• počet provedených programů**
- **• počet uplynulých dní**

**od posledního čištění vosku.**

#### **5.5 Monitor systému**

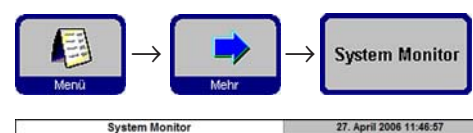

 $120$ 

**Obrazovka SYSTEM MONITOR poskytuje důležité informace o stavu systému Leica ASP300 S.**

# **PUMP AGE (STÁŘÍ ČERPADLA):**

**Zobrazení provozních hodin tlakového/ podtlakového čerpadla. Nastavená prahová hodnota varování určuje, kdy se zobrazí varovné hlášení. Asi po 1 000 hodinách používání nechte technický servis firmy Leica provést preventivní údržbu čerpadla.**

#### **CARBON FILTER AGE (STÁŘÍ FILTRU S AKT. UHLÍM):**

**Zobrazení provozních hodin filtru s aktivním uhlím. Nastavená prahová hodnota varování určuje, kdy se zobrazí varovné hlášení. Filtr s aktivním uhlím se musí vyměnit přibližně po 3 měsících používání.**

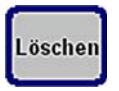

Po výměně filtru stisknutím tlačítka RESET resetujte stáří filtru na "0". **ROTARY VALVE RETRIES (ROZBĚHY OTOČNÉHO VENTILU):**

**Poskytuje informaci o stavu otočného ventilu. Je-li zobrazené číslo vyšší než 50, je doporučena preventivní údržba.**

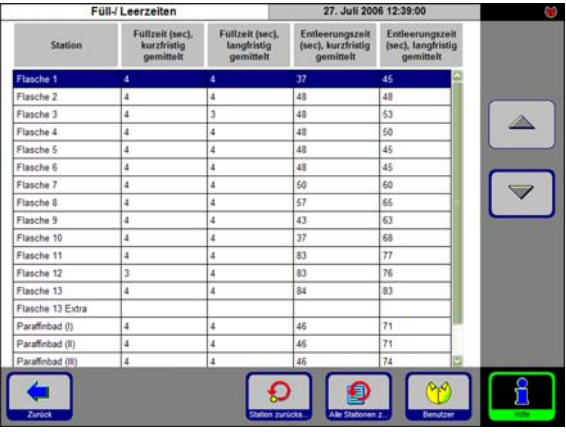

**Obr. 70**

# **FILL/DRAIN (PLNĚNÍ/VYPOUŠTĚNÍ):**

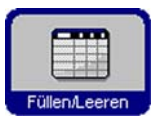

**Tato obrazovka zobrazuje průměrné doby plnění / vypouštění všech stanic (v sekundách).**

**short term (krátkodobě) = průměrná doba posledních 5 plnění / vypuštění long term (dlouhodobě) = průměrná doba posledních 20 plnění / vypuštění. Tyto hodnoty se zpravidla mírně liší, nemělo by však jít o extrémní rozdíly. Pokud některá ze zobrazených hodnot překročí 250, volejte technický servis firmy Leica. Mohlo dojít k ucpání, které může vést k poruše přístroje. Obr. 71**

#### **5.6 On-line nápověda**

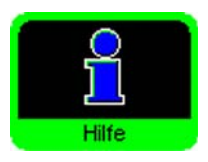

**Leica ASP300 S má funkci on-line nápovědy, která je přístupná z kterékoliv hlavní obrazovky.**

**Informace o základních problémech najdete v rejstříku nápovědy, který je** přístupný stisknutím tlačítka **INDEX** na obrazovce nápovědy.

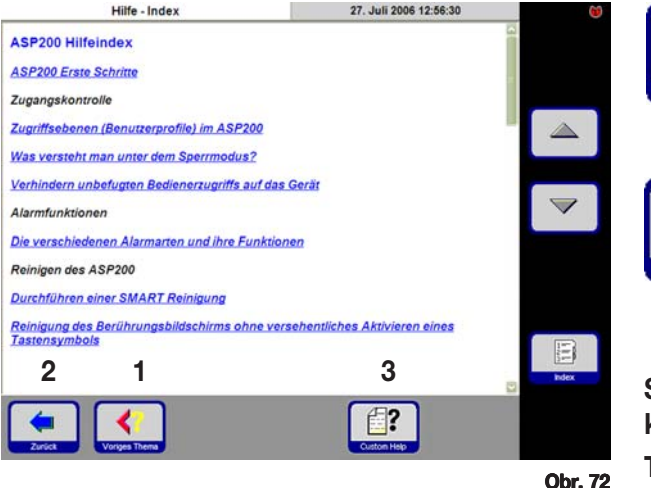

 $\frac{2}{3}$ Index **Rejstřík obsahuje všechna témata nápovědy v hypertextovém formátu.**

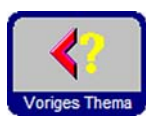

**K posouvání použijte šipky NAHORU/DOLŮ. NAHORU/DOLŮ**

**Stisknutím tlačítka PREVIOUS TOPIC (1) se vrátíte od určitého 1 tématu k rejstříku.**

**Stisknutím BACK (2) se vrátíte zpět 2 k obrazovce, z které jste vyvolali nápovědu.**

**Tlačítko CUSTOM HELP (3) se zobrazí pouze tehdy, když byly instalovány soubory nápovědy specifické pro daného zákazníka.**

**Podrobné informace o vytváření a instalaci souborů nápovědy specifických pro** daného zákazníka lze najít v textu nápovědy "What is Custom Help? (Co je to **zákaznická nápověda?)".**

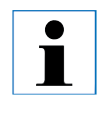

**Kromě rejstříku nápověda obsahuje kontextově vztažené texty nápovědy. Tyto texty se zobrazují jen, když je nápověda vyvolána z obrazovky, kde se vyskytl určitý problém. vyvolána z obrazovky, kde určitý** 

# **Vyvolání nápovědy v případě chybových hlášení h hlášení**

**Pro vyvolání nápovědy v případě zobrazení chybového hlášení:**

- **•** stiskněte **DETAILS** nebo
- **• stiskněte tlačítko HELP na chybovém hlášení pro zobrazení HELP informací o příčině poruchy.**

# **6.1 Všeobecné**

**Přístroj Leica ASP300 S je vybaven vysoce moderním systémem rozpoznání a odstranění poruch.**

**Při zjištění poruchy, se na dotykové obrazovce zobrazí chybové hlášení a odpovídající pokyny pro uživatele.**

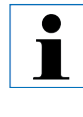

**Při všech poruchách přístroj provádí korekční opatření s cílem ochrany vzorků s výjimkou případů, ve kterých by další provoz přístroje byl možný jen za nebezpečných provozních podmínek. podmínek.**

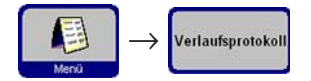

**• Detaily o všech událostech se zaznamenávají do "protokolu průběhu". Tyto události si můžete zobrazit stisknutím MENU a poté MENU RUN LOG.**

# **6.2 Výpadek proudu**

#### **Výpadek proudu během infiltračního programu**

- **• Dojde-li během infiltračního programu k výpadku proudu, Leica ASP300 S započítá dobu trvání poruchy do trvání právě prováděného kroku, tzn. krok se výpadkem proudu neprodlužuje.**
- **• Trvá-li však výpadek proudu déle než zbývající délka kroku, ve kterém k výpadku došlo, Leica ASP300 S nezkrátí trvání následujících kroků.**
- **• Sníží-li se následkem výpadku proudu teplota vosku pod úroveň vhodnou pro použití v programu, Leica ASP300 S vloží do programu zpoždění před krokem s voskem, aby se zajistilo dostatečné roztavení vosku.**

#### **Výpadek proudu během cyklu čištění parafínu nebo retorty**

**• Dojde-li k výpadku proudu během cyklu čištění parafínu nebo retorty, celková doba cyklu čištění se prodlouží o dobu výpadku, aby se zajistilo, že se nezhorší výsledek čištění.**

### **6.3 Odstranění poruchy**

 $\rightarrow$ 

Verlaufsprotokoll

**Když se u přístroje Leica ASP300 S vyskytne porucha, proveďte následující diagnostické kroky:**

- **• Zkontrolujte chybové hlášení popisující charakter problému.**
- **• Je-li zobrazeno chybové hlášení, stiskněte tlačítko Help na obrazovce hlášení k zobrazení informací týkajících se příčiny.**
- **• Zkontrolujte, zda protokol průběhu neobsahuje hlášení popisující charakter poruchy. Když k poruše došlo za běhu programu, zjistěte v protokolu průběhu, zda se porucha vyskytla během cyklu plnění, infiltrace nebo vypouštění, a stanici činidla, která se v dané době používala.**

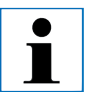

**Použijte funkce SMART SCREEN k individuálnímu testování Použijte SMART SCREEN operací jako např. plnění, vypouštění, zvyšování tlaku a vakuování. a** 

# **Výpadek proudu**

**Když je napájení přístroje funkční:**

- **• Zkontrolujte, zda je síťová zástrčka zasunuta do zásuvky a zda je zásuvka napájená (ON).**
- **• Zkontrolujte, zda je správně zapojen propojovací kabel.**
- **• Zkontrolujte, zda síťové vypínače na zadní straně přístroje (v blízkosti síťového kabelu) a na boku přístroje zapnuté (ON).**
- **• Hlášení upozorňující na částečný výpadek proudu informují o tom, že došlo k přerušení napájení topení, ale nikoli napájení řídicí elektroniky. Proveďte výše uvedené kroky, abyste zjistili charakter problému.**

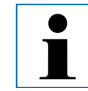

**Když se vám nepodaří identifikovat problém provedením výše uvedených kroků, obraťte se na technický servis Leica. uvedených kroků, se na Leica.**

# **6.4 Typické problémy při plnění nebo vypouštění i nebo vypouštění**

**Problémy při plnění a vypouštění mohou mít několik příčin:**

#### **1. Nedostatečné množství činidla**

**• Zkontrolujte, zda jsou nádoby na činidlo a stanice s voskem dostatečně naplněny.**

### **2. Nedostatečný tlak nebo podtlak**

**Leica ASP300 S nedokáže vytvořit dostatečný podtlak (pro plnění) nebo tlak (pro vypouštění) v retortě.**

- **• Zkontrolujte, zda je příslušná nádoba na činidlo je správně vložena ve skříňce na činidla.**
- **• Zkontrolujte, zda jsou všechny nádoby na činidlo správně připojeny.**
- **• Zkontrolujte, zda pod těsněním víka retorty nejsou usazeniny, které způsobují netěsnost.**

# **3. Vedení vzduchu nebo činidla jsou ucpaná**

**Ucpání ve vedení činidla je obvykle způsobeno zbytky vosku nebo tkáně. Je-li v retortě činidlo, které nelze vypustit, zkuste ucpání odstranit následovně:**

- **• Zahřejte retortu na maximální povolenou teplotu (v závislosti na činidle, které je právě v retortě). Ponechte retortu při této teplotě po dobu alespoň 15 minut.**
- **• Když je retorta zahřátá na maximální teplotu, pokuste se o její naplnění nebo vyprázdnění.**
- **• Když je retorta prázdná:**

**Spusťte prodloužený program čištění retorty. Použijte maximální nastavení pro počet čisticích cyklů a teplotu (v závislosti na typu činidla/ rozpouštědla, které je právě v retortě).**

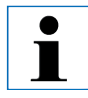

**Nelze-li problém vyřešit provedením shora popsaných kroků, Nelze-li problém shora popsaných kroků, obraťte se na technický servis Leica před tím, než se budete pokoušet spouštět další programy. další programy.**

# **7.1 Čisticí programy**

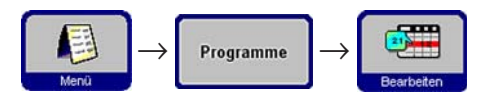

**Čisticí programy jsou uvedeny na konci seznamu programů (obr. 43, strana 42). K zobrazení čisticího programu označte odpovídající řádek a stiskněte EDIT.**

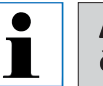

**ASP300 S nabízí tři programy čištění retorty a jeden program čištění parafínu. Čisticí programy nelze kopírovat ani vymazat. čištění parafínu. Čisticí nelze kopírovat** 

# **7.1.1 Programy na čištění retorty**

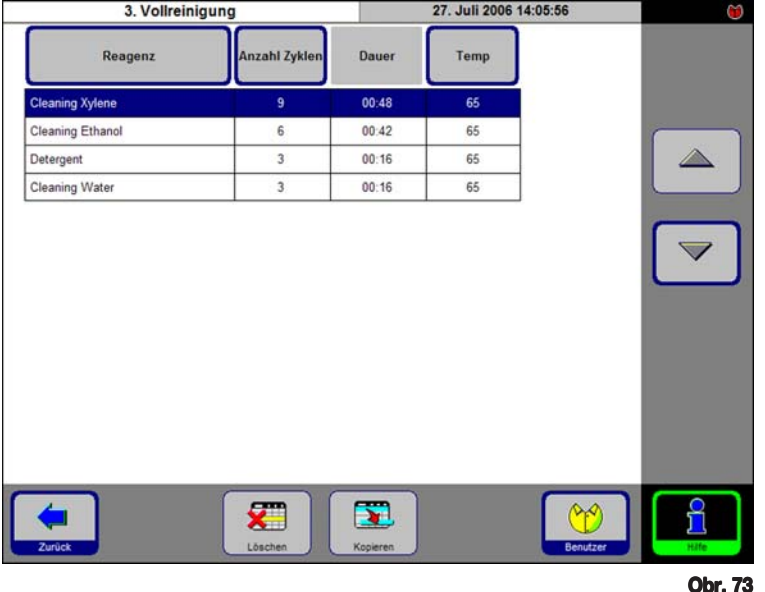

**Čisticí program se skládá minimálně ze tří a maximálně ze čtyř kroků:**

- **1. Čisticí rozpouštědlo . 1 krok ze stanice 11**
- **2. Čisticí alkohol 2. 1 krok ze stanice 12**
- **3. Voda k čištění 3. 1 krok ze stanice 13**

**Volitelný krok mezi kroky 2 a 3: vodu / čisticí prostředek 1 krok ze stanice 13-ext.**

**• Kroky programu čištění retorty jsou uvedeny v pořadí, v jakém se provádějí (obr. 73).**

**• Čisticí programy automaticky přeskočí kroky, které nejsou potřebné pro dokončení čištění. Pokud byl např. infiltrační program přerušen během kroku s alkoholem, následný čisticí program přeskočí krok čištění rozpouštědlem a začne krokem čištění alkoholem.**

# **Editace kroků**

- **• K editaci kroku programu označte odpovídající řádek a stiskněte příslušné záhlaví tabulky.**
- **• Pro deaktivaci kroku nastavte počet cyklů na "0". Je možné deaktivovat jen 0 čisticí kroky s vodou.**

**Je možné editovat následující vlastnosti každého kroku:**

- **• Název činidla zobrazují se jen činidla, která jsou kompatibilní s editovanou ev činidla stanicí činidla.**
- **Počet cyklů zobrazená doba trvání se vypočítá na základě počtu cyklů.**
- **• Teplota retorty je možné nastavit teplotu od 50 do 65 °C. y**

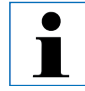

**Časy ukončení čisticích programů nelze editovat. Doba trvání Časy ukončení čisticích nelze editovat. Doba trvání programu se vypočítá automaticky na základě počtu cyklů. se vypočítá na základě počtu cyklů.**

### **Stanice 13-ext**

- **• Označení "13-ext" se používá pro přídavnou stanici, která se může použít místo stanice 13.**
- **• Stanice 13 vždy obsahuje čisticí vodu. Některé aplikace vyžadují použití směsi čisticí vody s čisticím prostředkem mezi kroky čištění alkoholem a čisticí vodou.**
- **• Obsahuje-li program krok "13-ext", uživatel je požádána o vložení nádoby "13-ext", když je to potřeba, a o vyjmutí nádoby, jakmile byl krok dokončen.**

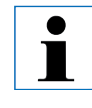

**Ke stanici 13-ext je možné přiřadit pouze činidla patřící do skupiny čisticí vody. Stanice 13-ext se může používat pouze pro čisticí programy. pro čisticí programy.**

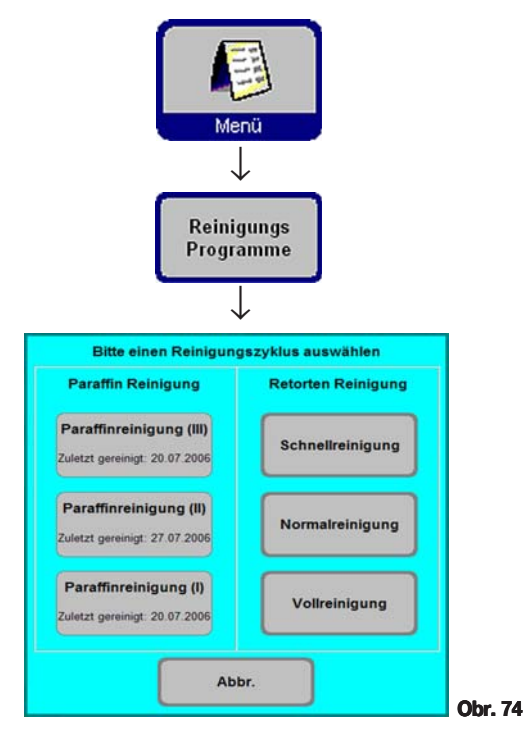

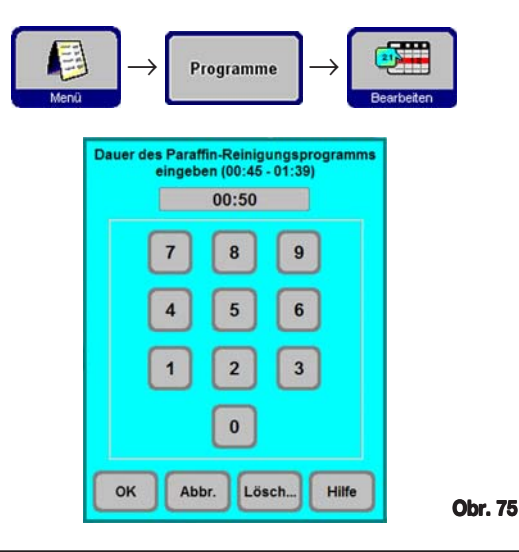

**7.1.2 Program čištění vosku Leica ASP300 S má funkci čištění vosku, která odstraňuje xylen z použitého vosku.**

> **Na obrazovce CLEAN PROGRAMS zvolte symbol parafínové lázně odpovídající parafínové lázni, jejíž obsah chcete čistit.**

> **V případě, že poslední činidlo v retortě není kompatibilní s parafínem, spusťte čištění retorty přes spuštěním čištění parafínu.**

**Čištění parafínu se skládá z následujících kroků:**

- **• Parafín se přečerpá do retorty.**
- **• V retortě se parafín zahřeje na maximální teplotu.**
- **• V retortě se vytvoří vakuum, při kterém se páry xylenu uvolňují z parafínu.**

**Trvání programu čištění vosku je programovatelné: K tomu:**

- **• Na obrazovce View/Edit Programs označte program čištění vosku a stiskněte EDIT.**
- **• Zadejte požadovanou dobu trvání. Doporučená doba činí jednu hodinu.**
- **Stiskněte OK** pro potvrzení.

# **7.1.3 Čištění "smart"**

**Čištění "smart" připraví přístroj ASP300 S pro přepravu. Během čištění "smart" se provádí série čisticích kroků, které odstraní všechny zbývající kapaliny (kondenzát) z vnitřních vedení.**

**Před spuštěním čištění "smart" se musí provést kompletní program čištění retorty.**

Ke spuštění čištění "smart" stiskněte tlačítko **SMART CLEAN** na obrazovce

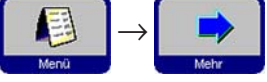

SMART-Reinigung **MORE MENU FUNCTIONS a k potvrzení stiskněte tlačítko MORE MENU FUNCTIONS OK. Samotné čištění "smart" trvá cca 15 minut a skládá se ze 3 fází:**

#### **Fáze 1:**

**Před spuštěním čištění "smart" se ujistěte, zda jsou všechny zásobníky na činidlo správně vloženy a připojeny.**

**Všechna vnitřní vedení se vyčistí stlačeným vzduchem, aby se zbytky činidel vrátily do nádob na činidlo.**

# **Fáze 2:**

**Před zahájením fáze 2 je uživatel požádán odstranit všechny nádoby s činidly z přístroje.**

**Všechna vnitřní vedení se opět vyčistí stlačeným vzduchem.**

#### **Fáze 3**

**Před zahájením fáze 3 je uživatel požádán vložit prázdnou nádobu do stanice 11. Vedení se vyčistí stlačeným vzduchem potřetí, přičemž se případné zbytky činidel spláchnou do stanice 11.**

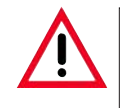

**Před opětným vložením nádob na činidla do přístroje je důkladně vyprázdněte a vyčistěte, aby při přepravě nemohlo dojít k poškození následkem vylití činidla z nádob. z nádob.**

## **7.2 Všeobecné čištění přístroje**

#### **Parafínové lázně**

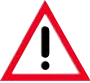

**Varování! Buďte velmi opatrní, protože vnitřní stěny parafínových lázní jsou velmi horké a mohou způsobit popálení! parafínových jsou horké a mohou způsobit popálení!**

- **• Vytřete parafínové lázně a víka dočista. Víko je možné za účelem čištění odstranit.**
- **• Jsou-li filtrační síta znečištěná, vyjměte je z parafínové lázně. Vyčistěte je, vysušte a opět vložte.**
- **• Zajistěte, aby otvor pro cirkulaci vzduchu vzadu vpravo nahoře nebyl ucpaný.**

#### **Vnější plochy přístroje**

**Vnější plochy přístroje vyčistěte dle potřeby. Otřete je hadrem navlhčeným jemným čisticím prostředkem a osušte je.**

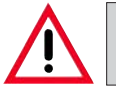

**Nepoužívejte rozpouštědla na lakovaných plochách a dotykové obrazovce! a** 

### **Kontrola záchytné vany**

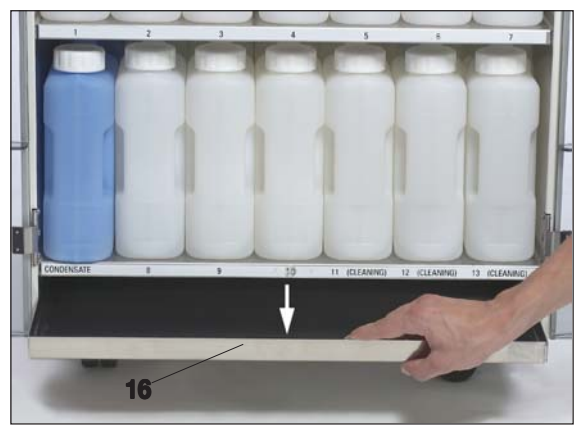

**Pravidelně kontrolujte, zda na záchytné vaně (16) nejsou vyteklá činidla. (obr. 76)**

#### **Vyprázdnění nádoby na kondenzát**

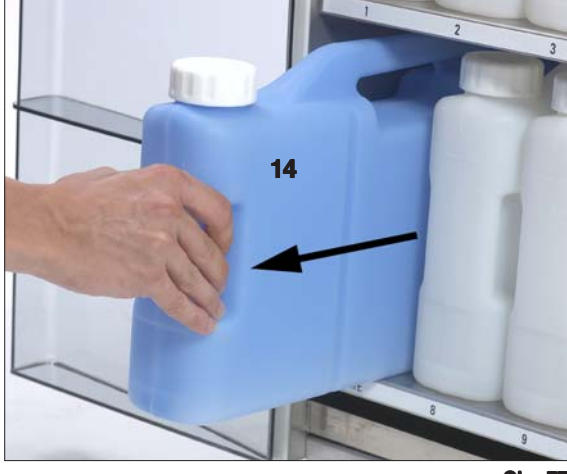

**• Vyjměte modrou nádobu na kondenzát, vyprázdněte ji a opět vložte (obr. 77).**

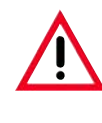

**Při likvidaci spotřebovaných rozpouštědel dodržujte zákonné předpisy a nařízení pro nakládání předpisy a s odpady platné ve firmě nebo instituci, kde se přístroj používá. instituci, kde se** 

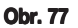

#### **Výměna filtru s akti u s aktivním uhlím**

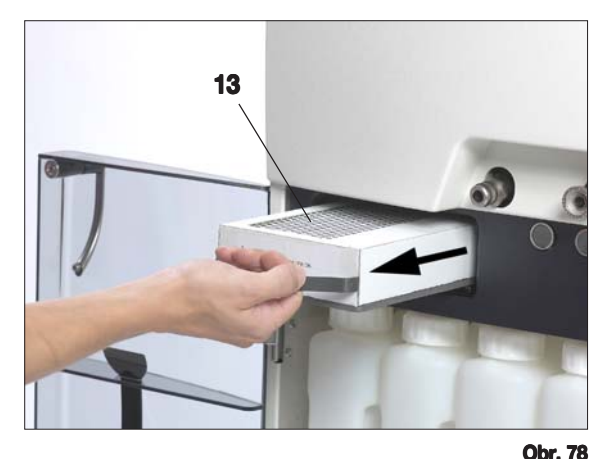

**Nálepka filtru**

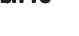

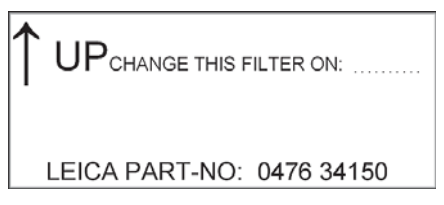

- **• Životnost filtru s aktivním uhlím (13) závisí na 3 typech používaných činidel a frekvenci cyklů vakuování (při kterém se vzduch odsává z přístroje přes filtr).**
- **• Obecně platí, že filtr s aktivním uhlím by se měl vyměňovat po přibližně 3 měsících. (Obr. 78) Po výměně filtru stisknutím zobrazte nabídku SMART MONITOR a resetujte zde stáří filtru** na "0". Viz také kapitola 5.5.
- **• Před výměnou filtru doporučujeme provést čištění "smart".**

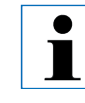

**Při vkládání nového filtru s aktivním uhlím dbejte na to, aby šipka na filtru ukazovala nahoru. filtru nahoru.**

# **7.2.1 Každodenní čištění a údržba Čištění víka retorty**

- **• Odstraňte vosk z vnitřní strany víka retorty a z těsnění víka retorty dodanou plastovou škrabkou. Důkladně odstraňte všechen vosk, který se usadil okolo těsnění víka.**
- **• Pro usnadnění je možné víko během čištění odejmout. Zvedněte víko do vertikální polohy, uvolněte zámek závěsu a přitáhněte víko k sobě.**

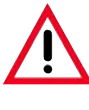

**Při čištění víka retorty a těsnění používejte pouze dodanou škrabku, aby nedošlo k poškození těsnění víka retorty a vrstvy** PTFE na víku retorty. Nepoškoďte škrabkou rohy těsnění.

# **Čištění retorty**

**• Retorta se může vytřít hadříkem navlhčeným v rozpouštědle (xylenu nebo alkoholu) nebo jemném čisticím prostředku. Zajistěte, aby otvory pro cirkulaci vzduchu v horní části retorty byly bez nečistot.**

# **Čištění filtračního síta retorty**

**• K vyčištění filtračního síta umístěného ve spodní části retorty použijte alkohol nebo xylen. Pro usnadnění je možné filtrační síto vyjmout a odstranit z něj všechny pevné nečistoty.**

# **Čištění dotykové obrazovky**

- **•** Na obrazovce **MENU FUNCTIONS** stiskněte **CLEAN TOUCH SCREEN.**
- **• Vyčistěte dotykovou obrazovku.**
- **•** Stisknutím ENABLE EXIT aktivujte symbol tlačítka BACK. Stiskněte BACK **pro návrat k MENU FUNCTIONS.**

#### **Čištění horní plochy infiltračního modulu**

**Pro zajištění, aby těsnění vík vždy dobře těsnila, je důležité:**

- **• Před čištěním sejměte obě víka.**
- **• Nejprve plastovou škrabkou oškrábejte nerezový povrch a následně otřením odstraňte všechny tuhé látky okolo retorty a stanic na parafín.**

#### **Ošetření těsnění nádob na činidla a kondenzát**

**• Aby bylo možné nádoby na činidla a kondenzát snadno vyjmout, ošetřujte těsnicí O-kroužky na přípojkách nádob mazivem na O-kroužky.**

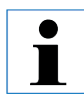

**Toto ošetření je zejména důležité u nádob obsahujících chloroform. Neošetřené O-kroužky při vystavení chloroformu bobtnají. Vyjmutí nádob na činidlo je poté velmi obtížné. Vyjmutí nádob velmi obtížné.**

#### **Kontrola těsnění víka retorty**

**• Pravidelně kontrolujte, zda těsnění víka retorty není poškozené. Je-li těsnění poškozené, musí se neprodleně odstranit.**
### **7.2.2 Pravidelné čištění a údržba**

## **Čištění nádob na činidlo**

**• Vyprázdněte nádoby na činidlo a vyčistěte je pomocí kartáče na lahve a roztoku laboratorního čisticího prostředku v horké vodě.**

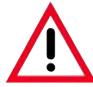

**Nikdy nečistěte nádoby na činidlo v automatické myčce na** nádobí. Nádoby na činidlo NEJSOU vhodné pro mytí v myčce!

**• Po vyčištění opět nádoby naplňte a připojte.**

**Dbejte na to, aby víka nádob byla dobře dotažení a nádoby byly dobře nasazeny do svých pozic u zadní strany skříňky na činidla.**

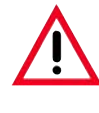

**Nádoby se musí řádně nasunout na připojovací potrubí na zadní vnitřní stěně modulu činidel. Nejsou-li nádoby na činidlo řádně napojeny na potrubí, proces bude přerušen a může dojít k vylití činidel. k** 

**• Když se nádoby na činidla nachází mimo skříňku na činidla, otřete vnitřní nerezové stěny skříňky na činidla hadříkem navlhčeným v jemném čisticím prostředku.**

**Další periodicky prováděné kroky čištění a údržby jsou uvedeny v časovém plánu údržby na následujících stránkách.**

# **7. Čištění a údr Čištění a údržba**

# **7.3 Plán preventivní údržby**

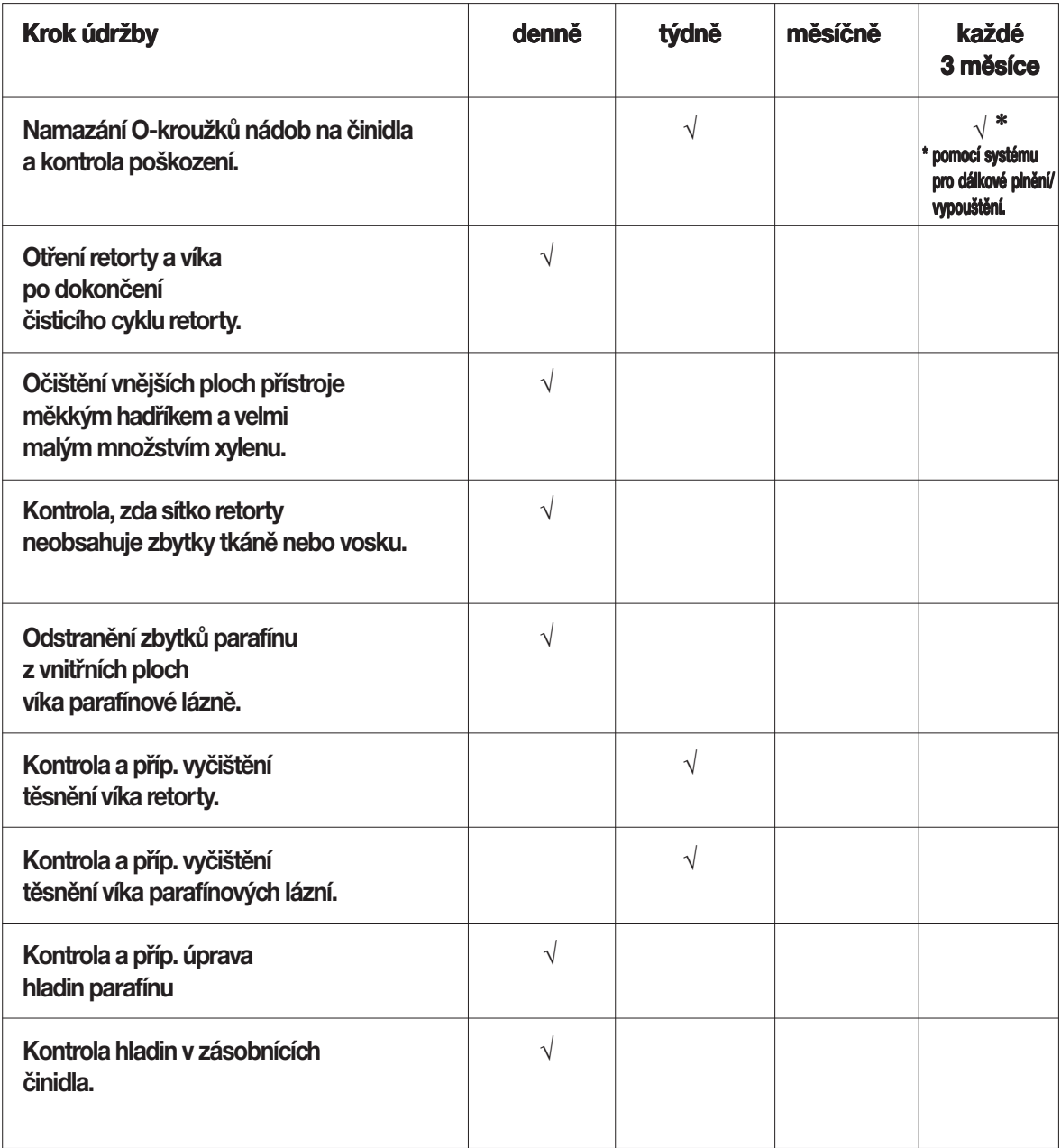

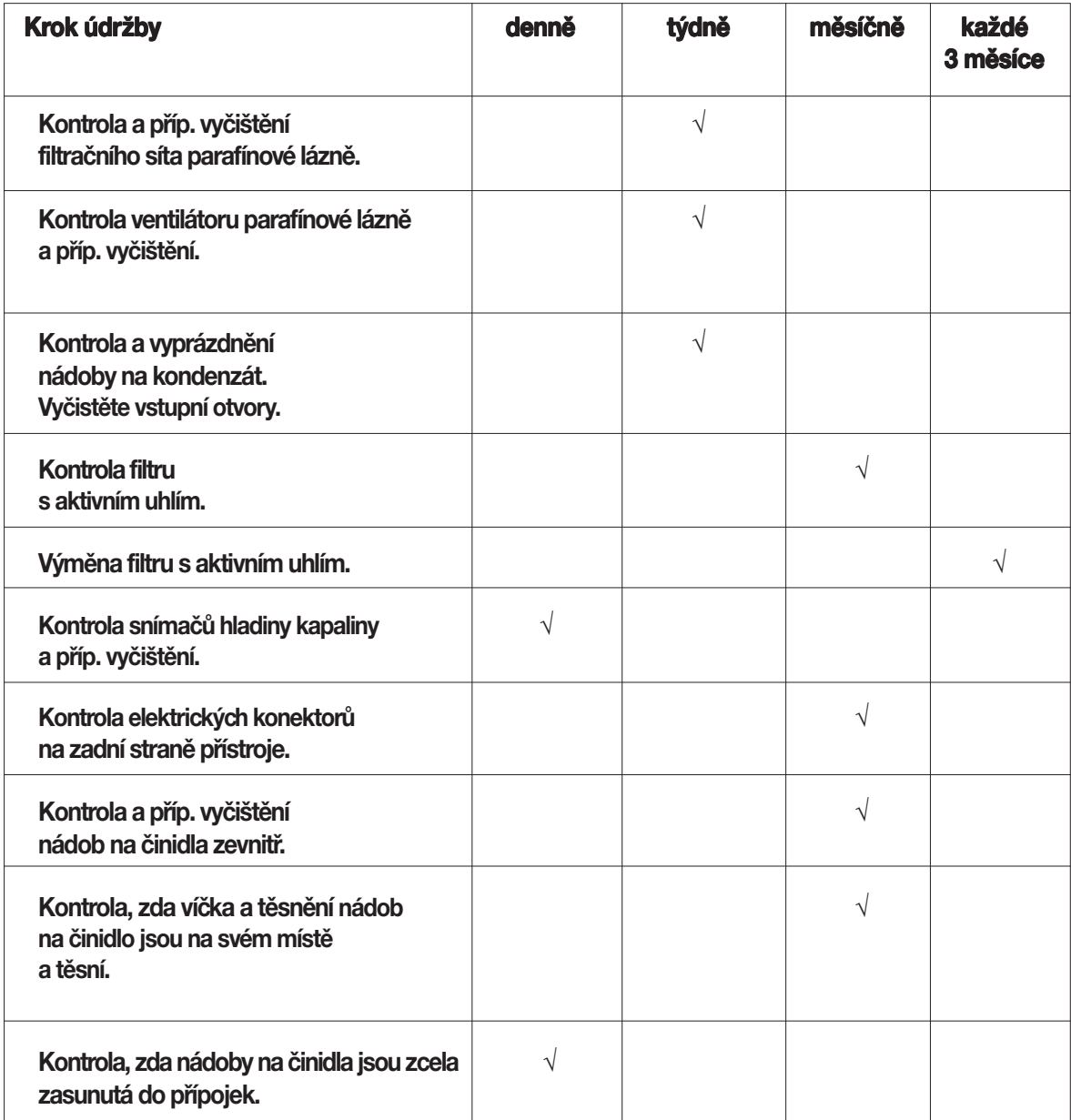

### **Záruka**

**Společnost Leica Biosystems Nussloch GmbH garantuje, že dodaný smluvní produkt byl podroben komplexní kontrole kvality v souladu s interními standardy společnosti Leica. Produkt nemá žádné vady a splňuje všechny dohodnuté technické specifikace a/nebo má všechny dohodnuté vlastnosti.**

**Rozsah záruky je určen obsahem individuální uzavřené smlouvy. Platí pouze záruční podmínky prodejní organizace Leica nebo jiné organizace, od které jste zakoupili smluvní produkt.**

#### **Informace o servisu**

**Požadujete-li technický servis nebo potřebujete-li náhradní díly, obraťte se prosím na zastoupení firmy Leica nebo prodejce, od kterého jste tento produkt zakoupili.**

**Potřebné jsou následující informace:**

- **• Označení modelu a sériové číslo přístroje.**
- **• Umístění přístroje a jméno kontaktní osoby.**
- **• Důvod, proč požadujete servis.**
- **• Datum dodání přístroje.**

### **Vyřazení a likvidace přístroje**

**Přístroj nebo jeho díly se musí likvidovat v souladu s místními zákony.**

# $C \in$ EC Declaration of Conformity

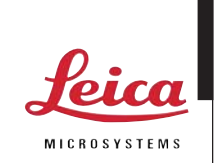

We herewith declare, in exclusive responsibility, that the

# Leica ASP300 S – Vacuum Tissue Processor

was developed, designed and manufactured to conform with the

- Directive 2006/95/EC of the European Parliament and of the Council (Low Voltage),
- Directive 2004/108/EC of the European Parliament and of the Council (electromagnetic compatibility) and
- Directive 98/79/EC of the European Parliament and of the Council (in-vitro diagnostic medical devices).

The following harmonized standards were applied:

### • EN 61010-1: 2001

Safety requirements for electrical equipment for measurement, control and laboratory use -Part 1: General requirements.

### • EN 61010-2-010: 2003

Safety requirements for electrical equipment for measurement, control and laboratory use - Part 2: Particular requirements for laboratory equipment for the heating of materials.

### • EN 61326-1: 2006

Electrical equipment for measurement, control and laboratory use - EMC requirements - Part 1: General requirements

### • DIN EN 61010-2-101: 2002

Safety requirements for electrical equipment for measurement, control and laboratory use - Part 2: Particular requirements for laboratory equipment for the heating of materials.

• EN 14971: 2007

Medical devices - Application of risk management to medical devices

• EN 591: 2001

Instruction for use for in vitro diagnostic instruments for professional use

In addition, the following in-house standards were applied:

• DIN EN ISO 9001: 2000

Leica Biosystems Nussloch GmbH Heidelberger Str. 17-19 D-69226 Nussloch March 10, 2008

**. . . . . . . . . . . . . . . . . . . . . . . . . . . .**

Anne De Greef-Safft President Biosystems Division